# HP 50g Grafik- Taschenrechner **Kurzübersicht**

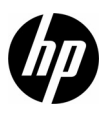

Ausgabe 1 HP Teilenummer: F2229-90202

## HP 50g Grafik-Taschenrechner

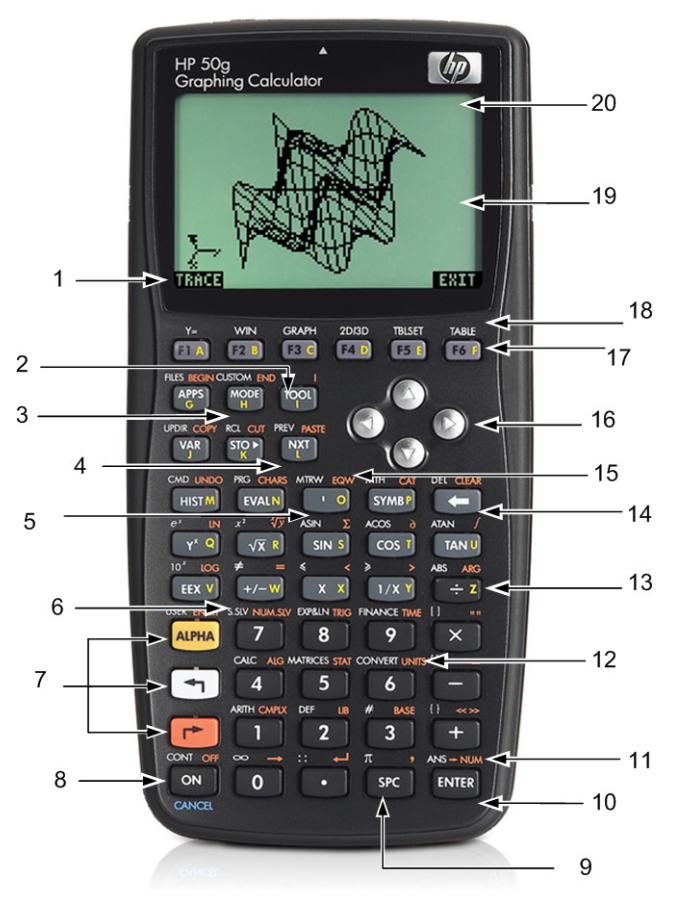

## Erläuterung des Bedienfelds

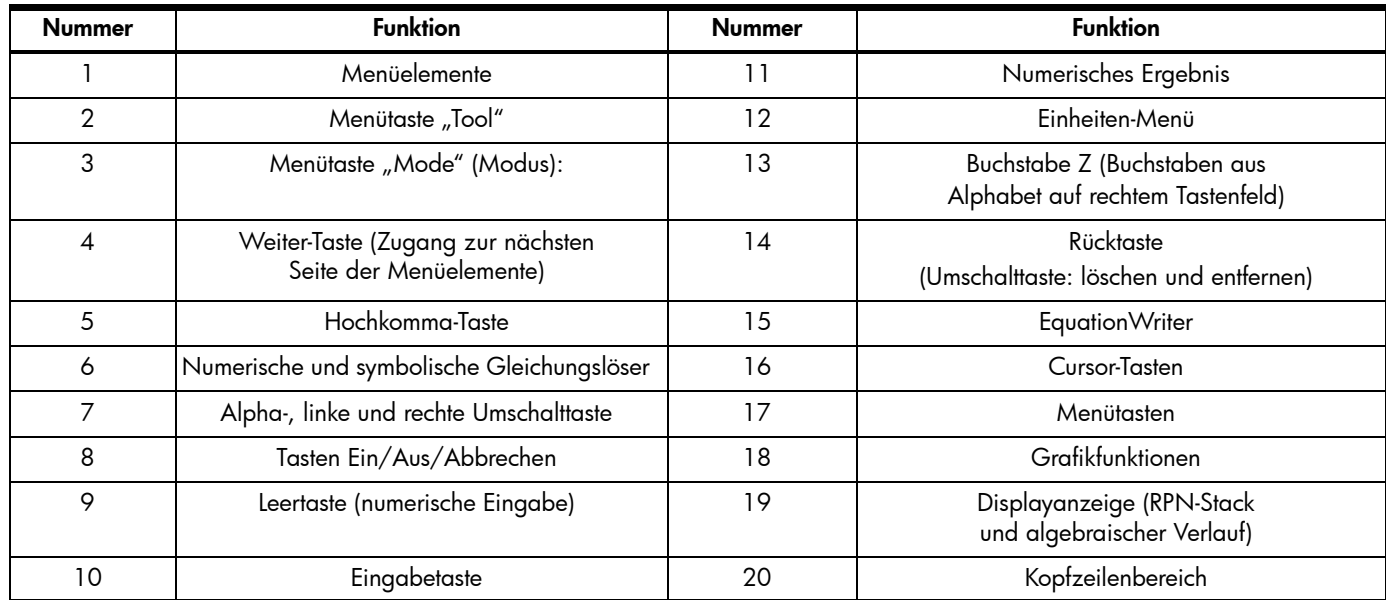

Die oben stehende Tabelle und die Abbildung auf der vorherigen Seite zeigen einige der vielen Funktionen des HP 50g Grafik-Taschenrechners. Diese Themen und weitere Funktionen des Taschenrechners werden in der folgenden Kurzübersicht erläutert. Eine vollständige Liste der Funktionen des HP 50g Grafik-Taschenrechners finden Sie im *Benutzerhandbuch zum HP 50g Grafik-Taschenrechner,* der *Bedienungsanleitung zum HP 50g Grafik-Taschenrechner*, sowie in der *erweiterten Benutzerhilfe zu HP 50g/49g+/48gII*. Diese Handbücher sind auf der Website von HP unter [www.hp.com](http://www.hp.com) verfügbar.

## Rechtliche Hinweise

Dieses Handbuch sowie die darin enthaltenen Beispiele werden in der vorliegenden Form zur Verfügung gestellt und können ohne Vorankündigung geändert werden. Hewlett-Packard Company übernimmt keine Verantwortung für den Inhalt dieses Handbuchs, einschließlich, ohne jedoch darauf beschränkt zu sein, stillschweigender Garantien bezüglich der handelsüblichen Qualität, der Nichtverletzung von Rechten Dritter und der Eignung für einen bestimmten Zweck.

Hewlett-Packard Company haftet nicht für Fehler oder für Neben- oder Folgeschäden, die in Verbindung mit der Bereitstellung, der Leistung oder der Verwendung des vorliegenden Handbuchs oder der darin enthaltenen Beispiele erwachsen.

Copyright © 2009 Hewlett-Packard Development Company, L.P.

Die Vervielfältigung, Adaptation oder Übersetzung dieses Handbuchs ist ohne die vorherige schriftliche Genehmigung von Hewlett-Packard Company verboten, es sei denn, sie ist nach geltendem Urheberrecht zulässig.

Hewlett-Packard Company 16399 West Bernardo Drive MS 66M-785 San Diego, CA 92127-1899 USA

**Druckhistorie** 

Ausgabe 1, Juli 2009

## **Inhaltsverzeichnis**

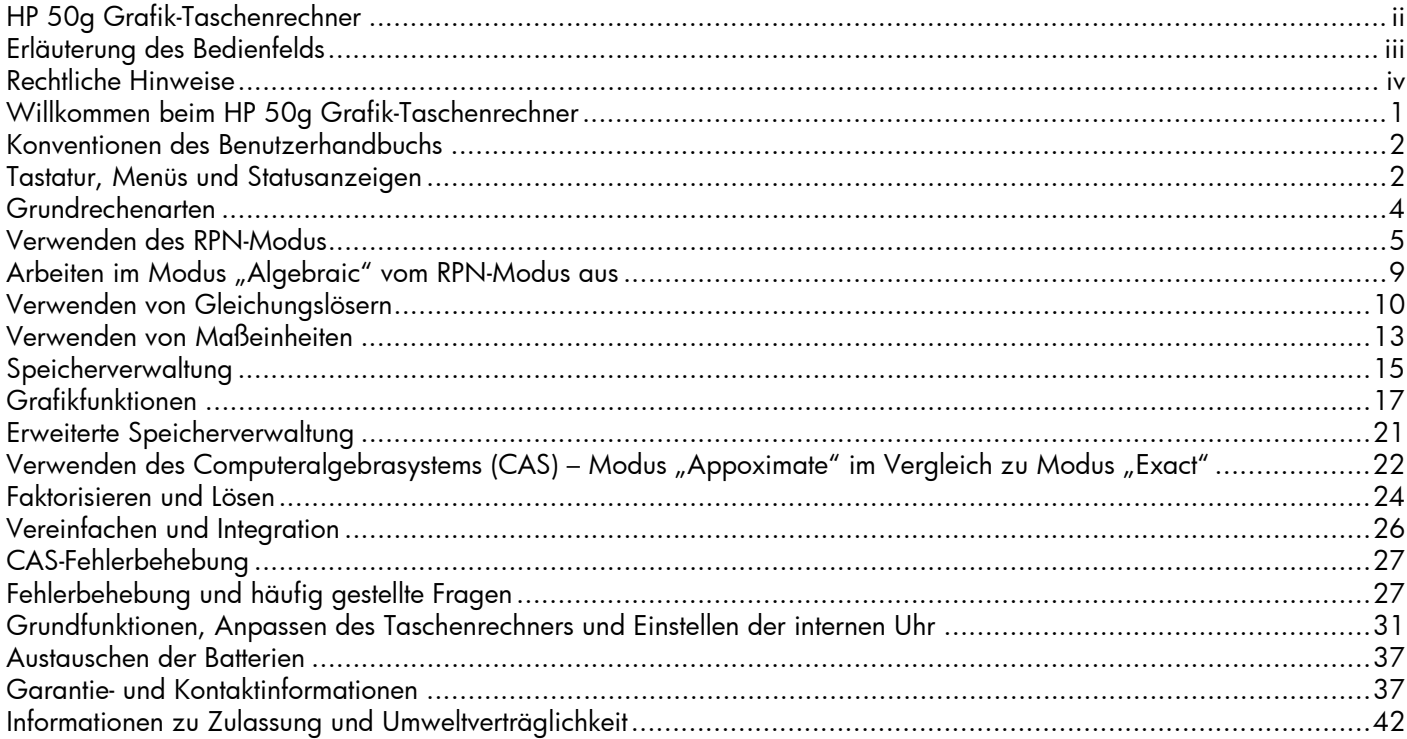

### ii Inhalt

## 1 Erste Schritte

### Willkommen beim HP 50g Grafik-Taschenrechner

Wir gratulieren Ihnen zum Erwerb Ihres neuen Taschenrechners! Das Modell 50g ist ein sehr leistungsstarker Grafik-Taschenrechner und basiert auf der speziell für Ingenieure und Mathematiker entworfenen Serie HP-48. Profitieren Sie beim Durchführen mehrerer Berechnungen und Bearbeiten technischer und mathematischer Probleme mit dem 50g von den vielen verfügbaren Tools und unterschiedlichen Methoden, durch die sich schwierige Probleme mit diesem Taschenrechner lösen lassen.

Bevor Sie sich mit den Einzelheiten der Arbeit mit diesem Taschenrechner befassen, sollten Sie zunächst Tabelle 1-1 auf Seite 26 dieses Handbuchs durchlesen, um sich mit einigen häufig gestellten Fragen zum Gebrauch dieses Taschenrechners vertraut zu machen.

Bitte lesen Sie sich diese Kurzübersicht von Anfang bis Ende durch. Dies dauert ungefähr eine Stunde. Sie erhalten eine Einführung in die wichtigsten Funktionen zum Lösen allgemeiner mathematischer Probleme, sowie einen Überblick über viele Tastenkombinationen und von neuen Benutzern häufig berichtete Probleme. Zusätzlich enthält die Kurzübersicht Verweise auf Adressen, unter denen Sie weitere ausführliche Informationen erhalten. Anstelle von ausführlichen Beschreibungen einzelner Operationen finden Sie hier eine einfache und schrittweise erläuterte Einführung in die Lösung von Problemen. Im Verlauf dieser Kurzübersicht werden verschiedene Beispiele auf Konzepte, Fähigkeiten und Operationen aus vorangehenden Abschnitten zurückgreifen. An manchen Stellen werden Sie beispielsweise aufgefordert, mit einer Gleichung zu arbeiten, die Sie zuvor in einem anderen Abschnitt gespeichert haben. Wenn Sie die Kurzübersicht nicht von Anfang an durchgearbeitet haben, wurde diese Gleichung noch nicht gespeichert und Ihre Ergebnisse können variieren. Auch wenn es einfacher erscheint, das Handbuch lediglich nach bestimmten interessanten Stellen durchzublättern, dienen jedoch alle Schritte und Abschnitte dieser Übersicht der Aufführung wichtiger Informationen und der Erklärung nützlicher Techniken in einer bestimmten Reihenfolge. Aus diesem Grund empfehlen wir Ihnen, sich die notwendige Zeit zu nehmen, um die Konzepte in ihrer jeweiligen Reihenfolge nachvollziehen zu können. Mit etwas Zeit und Übung werden Sie bald problemlos Aufgaben lösen und erweiterte Berechnungen durchführen.

Ausführliche Informationen zum HP 50g Grafik-Taschenrechner finden Sie im *Benutzerhandbuch zum HP 50g Grafik-Taschenrechner,*  in der *Bedienungsanleitung zum HP 50g Grafik-Taschenrechner*, und der *erweiterten Benutzerhilfe zu HP 50g/49g+/48gII*. Diese Handbücher sind auf der Website von HP unter [www.hp.com](http://www.hp.com) verfügbar, und sind in diesem Handbuch durch Verweise gekennzeichnet. Wir empfehlen Ihnen, diese Handbücher zu lesen, um sich mit den zahlreichen Funktionen des Taschenrechners vertraut zu machen.

Das Modell 50g führt Operationen sowohl im Modus "Algebraic" (Algebraisch) als auch im Modus "Reverse Polish Notation (RPN)" (Umgekehrte Polnische Notation (UPN) aus. Der algebraische Modus ist zwar die Standardeinstellung, wir empfehlen Ihnen aber, sich auch mit "RPN" vertraut zu machen, da sich viele der Funktionen des 50g im Modus "RPN" effektiver durchführen lassen. Weitere Informationen über den Modus "RPN" finden Sie unter [www.hp.com/calculators](http://www.hp.com).

### Konventionen des Benutzerhandbuchs

Dieses Handbuch verwendet bestimmte typografische Konventionen zur Unterscheidung zwischen Tasten und den auf dem Display angezeigten Optionen.

- Die Tasten der Tastatur werden in GROSSBUCHSTABEN angegeben.
- Die Symbole (<) und  $\overrightarrow{P}$  entsprechen jeweils der linken und der rechten Umschalttaste. Steht nach diesen Symbolen ein GROSSBUCHSTABE oder ein Tastensymbol, werden Funktionen signalisiert, die über die Umschalttaste erreicht werden können.
- Menüelemente für Menütasten werden ebenfalls in GROSSBUCHSTABEN und mit dem nachstehenden Begriff *Menütaste*angezeigt.
- Bezeichnungen von Menüfeldern, Auswahloptionen, und weitere Textfelder auf dem Bildschirm werden FETT GEDRUCKT dargestellt.
- NACH OBEN, NACH UNTEN, NACH LINKS, NACH RECHTS bezeichnen die silbernen Cursor-Tasten.
- Buchstaben aus dem Alphabet werden durch **(ALPHA) und mit der jeweiligen Taste, auf** der der Buchstabe steht, angezeigt. Wenn Sie z. B. den Buchstaben C eingeben möchten, drücken Sie  $A$ <sub>LPHA</sub> F3(C).
- Zifferntasten sind einfach durch gedruckte Zahlen dargestellt: 1, 5, 123.35, usw.

Manchmal können die Symbole der eigentlichen Tasten zur Veranschaulichung langer Befehlssequenzen verwendet werden. Für einige Tastenbefehle müssen Sie die Umschalttaste gedrückt halten und gleichzeitig eine oder mehrere Tasten drücken. Diese Befehle werden im Text ausdrücklich ausgeschrieben.

Tastatur, Menüs und Statusanzeigen

1. Drücken Sie "ON" (EIN), um zu beginnen. Ist das Gerät eingeschaltet, wird die Taste "ON" automatisch zu "CANCEL" (Abbrechen). Drücken Sie auf "ON", um eine Operation abzubrechen und die Display-Anzeige zu entfernen. Drücken Sie die Taste "TOOL". Unten im Display sehen Sie sechs Elemente. Aus diesen Elementen setzt sich ein *Menü* zusammen (siehe Abbildung 1). Um ein Menü zu verwenden, klicken Sie die jeweilige Taste direkt unterhalb des gewünschten Menüelements. Während der Nutzung des Taschenrechners ändert sich dieses Menü gegebenenfalls.

| HOME > | <b>8YZ HES R= '8'</b> | ALG                                   |
|--------|-----------------------|---------------------------------------|
|        |                       |                                       |
|        |                       |                                       |
|        |                       |                                       |
|        |                       | EDIT   VIEN   RCL   STOP  PURGE CLEAR |

Abbildung 1

- 2. Sie sehen, dass sich oberhalb der meisten Tasten der Tastatur sowohl eine weiß markierte als auch eine orange markierte Funktion befindet. Auf der rechten Seite der meisten Tasten befindet sich außerdem ein gelbes Zeichen. Sehen Sie sich die orange markierte Funktion oberhalb von "ON" an. Drücken Sie die orange markierte rechte Umschalttaste,  $\Box$ ), und anschließend "ON" und der Taschenrechner wird ausgeschaltet.
- 3. Drücken Sie "ON", um den Taschenrechner wieder einzuschalten. Halten Sie jetzt "ON" gedrückt und drücken Sie gleichzeitig wiederholt  $(+)$ . Die Hintergrundbeleuchtung wird ausgeschaltet. Am oberen Bildschirmrand werden sechs Symbole angezeigt. Die Symbole werden als *Statusanzeigen*bezeichnet. Die drei Symbole auf der linken Seite geben an, dass entweder eine linke, rechte oder Alpha-Umschalttaste aktiv ist. Nach der Alpha-Statusanzeige steht die Statusanzeige für niedrige Batterieleistung, sowie die Statusanzeige "Busy" (ausgelastet) und ganz rechts die Statusanzeige "Communication" (Kommunikation). Halten Sie "ON" gedrückt. Drücken Sie gleichzeitig wiederholt  $(-)$ , bis das Display auf den von Ihnen gewünschten Kontrast eingestellt ist.
- 4. Wenn der Taschenrechner während einer Operation nicht reagiert oder gesperrt scheint, drücken Sie mehrmals "CANCEL". Wenn das Gerät daraufhin nicht reagiert, starten Sie es neu indem Sie "ON" gedrückt halten und gleichzeitig die F3-Taste drücken. Lassen Sie erst die F3-Taste und anschließend "ON" los. Sobald Sie die Taste "ON" loslassen, wird der Taschenrechner neu gestartet. Dieser Vorgang wird als *Warmstart* bezeichnet. Zum vollständigen Löschen des RAM-Speichers halten Sie "ON", F1 und F6 gleichzeitig gedrückt. Lassen Sie erst F6, dann F1 und anschließend "ON" los. Nach einem Signalton wird auf dem Display Try to Recover Memory? (Soll Speicher wiederhergestellt werden?) angezeigt, und Sie können zwischen den Optionen "YES" (Ja) und "NO" (Nein) auswählen. Drücken Sie die Menütaste "NO". Wenn das Gerät nicht reagiert, drücken Sie eine beliebige Taste. Drücken Sie nach dem Signalton die Menütaste "NO".
- 5. Die folgenden Schritte setzen voraus, dass Sie Ihren Speicherplatz freigegeben und keine weiteren Programme installiert haben. Wenn Sie den Speicher nicht freigegeben haben, variieren die im Handbuch angegebenen Ergebnisse möglicherweise von Ihren eigenen. Bitte geben Sie, bevor Sie fortfahren, Ihren gesamten Speicher frei, wie in Schritt 4 beschrieben.
- 6. Jetzt ist Ihr 50g einsatzbereit. Sehen wir uns das Display an (siehe Abbildung 2). Der obere Abschnitt wird als *Kopfzeile* bezeichnet. In der Kopfzeile werden wichtige Informationen über den Status des Taschenrechners angezeigt: RAD XYZ HEX R= 'X' ALG und {HOME}. Diese Buchstaben zeigen an, dass der Taschenrechner eingestellt ist für: Radiant, kartesische Koordinaten, Sexagesimalsystem, reelle Zahlen mit genauen Ergebnissen, 'X' als Standardvariable, und Rechenmodus "Algebraic". **{HOME}** bedeutet, Sie befinden sich im Verzeichnis *Home* (Startseite). Achten Sie während der Eingabe darauf, wie sich die Informationen in der Kopfzeile ändern. Im Moment müssen Sie noch nicht alles verstehen.

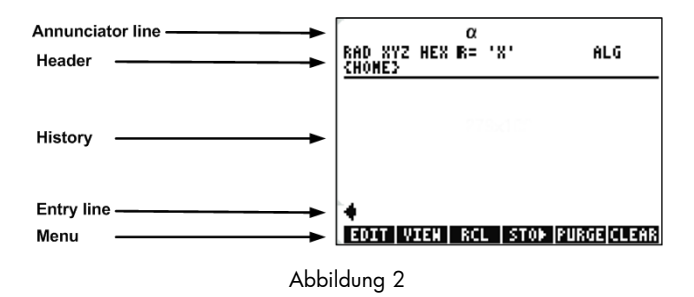

7. Der Hauptbereich oder mittlere Bereich des Displays wird als Verlauf oder *Stack* (Stapel) bezeichnet. Hier werden Ihre Zahlen und Gleichungen angezeigt, während Sie arbeiten. Im unteren Bereich werden die Bearbeitungszeile oder *Entry Line* (Eingabezeile) und das Menü angezeigt. Weitere Informationen über Tastatur, Menüs und das Display des Taschenrechners finden Sie in Kapitel 1 des *Benutzerhandbuch zum HP 50g Grafik-Taschenrechner* oder der *Bedienungsanleitung zum HP 50g Grafik-Taschenrechner*.

### Grundrechenarten

- 8. Geben Sie für den Anfang  $1(+)1$  ein. Beachten Sie die Eingabezeile und den blinkenden Cursor. Drücken Sie "ENTER" (Eingabe). Das Ergebnis, 2, wird rechts außen angezeigt.
- 9. Drücken Sie zweimal die Cursor-Taste NACH OBEN, um 1+1 auszuwählen. Drücken Sie die Menütaste "EDIT" (Bearbeiten), um das Tool *EquationWriter* zu öffnen. Im EquationWriter können Sie komplexe Gleichungen einfach ausschreiben und sie sich in der Form ansehen, in der sie ggf. auf Papier erscheint (siehe Abbildung 3).

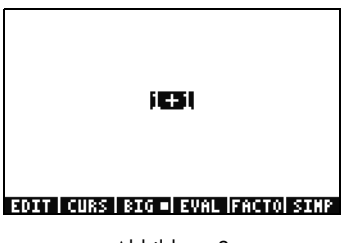

Abbildung 3

10. Wenn Sie 1+1 markiert haben, drücken Sie die Taste  $\div$  Jund dann die Zahl 5. Wie Sie sehen, wird Ihre Eingabe so angezeigt, als ob sie auf Papier geschrieben wäre,  $\frac{1+1}{5}$ , und der Cursor blinkt. Drücken Sie "ENTER", um die Gleichung zurück in die

Eingabezeile zu setzen, und anschließend noch einmal "ENTER", um sie zu berechnen. Das Ergebnis ist  $\frac{2}{5}$ . Was ist hier los?  $\frac{2}{5}$ 

- 11. Oben in der Kopfzeile sehen Sie das Symbol R=. Dieses Symbol steht für "Recall" (Aufruf) und bedeutet, dass sich der Taschenrechner im Modus "Exact" (Exakt) befindet. Beobachten Sie das R=. Halten Sie die Taste ( $\rightarrow$ ) gedrückt und drücken Sie gleichzeitig "ENTER". Aus R= wird R~. Wiederholen Sie diesen Vorgang einige Male und beobachten Sie diese Veränderung. Lassen Sie R~ eingestellt, bevor Sie fortfahren.
- 12. Drücken Sie jetzt <sup>(4)</sup> und dann "HIST(CMD)" (Verlauf (CMD)). Es wird ein als *Auswahloption* bezeichnetes Feld mit Ihren letzten vier Einträgen angezeigt. Markieren Sie (1+1)/5, drücken Sie anschließend die Menütaste "OK" und dann "ENTER". Dieses Mal ist das Ergebnis .4. Im Allgemeinen können Sie sich Lösungen des Modus "Exact", R=, als Kombinationen aus Brüchen, Ganzzahlen, Quadratwurzeln, Gleichungen und PI-Werten vorstellen. Im Modus "Approximate" (Annähernd), R~, wird nur ein einziges numerisches Ergebnis berechnet.
- 13. Drücken Sie die Cursor-Taste NACH OBEN und beobachten Sie, wie in der zweiten Zeile über der Markierung jetzt (1.+1.)/5. und in der vierten Zeile (1+1)/5 angezeigt wird. Die weiteren Perioden hinter den Zahlen deuten auf den Modus "Approximate" statt dem Modus "Exact" hin. Auf diesen Unterschied werden wir später weiter eingehen. Drücken Sie "CANCEL" und anschließend "CLEAR" (Löschen). Sie haben Ihren Stapel gelöscht. Weitere Informationen zum Erstellen und Eingeben einfacher Ausdrücke finden Sie in Kapitel 2 des *Benutzerhandbuch zum HP 50g Grafik-Taschenrechner* oder der *Bedienungsanleitung zum HP 50g Grafik-Taschenrechner*.

Verwenden des RPN-Modus

Das Modell 50g gehört zu einer Generation von Taschenrechnern, die spezielle für Ingenieure und Mathematiker entwickelt wurde. Aus diesem Grund verfügt dieser Taschenrechner über äußerst leistungsstarke Tools, die Ihnen die Eingabe, die Bearbeitung und Lösung mathematischer Probleme auf schnelle und effiziente Weise ermöglichen. Zu diesen Tools gehört auch die Funktion "Reverse Polish Notation, RPN" (Umgekehrte Polnische Notation, UPN). Der größte Vorteil von RPN ist, dass Sie Probleme in kleinen Schritten bearbeiten können. Sie müssen nicht alles in Form einer langen Gleichung eingeben und die Reihenfolge der Berechnung durch Klammern festlegen. Da das Modell 50g zu einer Reihe von Taschenrechnern zählt, die RPN exklusiv verwenden, ist dieser Taschenrechner im RPN-Modus benutzerfreundlicher und effektiver.

- 14. Wir ändern nun einige Einstellungen auf dem Gerät und übernehmen den RPN-Modus. Drücken Sie die Taste "MODE" (Modus). Ein als *Eingabeformular* bezeichnetes Display wird angezeigt. Diese Vollbild-Formulare werden für verschiedene Aufgaben verwendet. Auf diesem Display mit der Bezeichnung Taschenrechnermodi werden viele Grundeinstellungen angezeigt. Drücken Sie die Menütaste "FLAGS" (Markierungen), um zu beginnen. Drücken Sie die Cursor Taste NACH OBEN, bis Sie 117 CHOOSE boxes (117 Auswahloptionen) erreichen. Drücken Sie die Menütaste "CHK", um zu den Funktionstasten zu wechseln. Drücken Sie "ENTER", um zum Eingabeformular zurückzukehren.
- 15. Drücken Sie die Cursor-Taste fünfmal NACH OBEN. Beobachten Sie, wie sich Menü und Hilfetext direkt oberhalb des Menüs verändern, wenn Sie verschiedene Felder auswählen. Wenn Sie zurück zum ersten Feld gehen, sehen Sie, dass Algebraic ausgewählt ist. Drücken Sie die Menütaste "CHOOS" (Auswählen). Es öffnet sich eine *Auswahloption* (siehe Abbildung 4). Drücken Sie die Cursor-Taste NACH UNTEN, um RPN auszuwählen, und drücken Sie dann "ENTER". RPN wird im ersten Feld angezeigt und wird, sobald das Formular geschlossen is, als aktiver Rechenmodus verwendet. Auswahloptionen und Eingabeformulare können auch geändert werden, indem Sie ein Feld markieren und (+/-) drücken. Drücken Sie diese Taste einige Male und beobachten Sie, wie Sie dadurch vom RPN-Modus in den Modus "Algebraic" wechseln. Wenn der RPN-Modus aktiv ist, drücken Sie erneut "ENTER", um Ihre Einstellungen zu speichern und das Eingabeformular zu schließen.

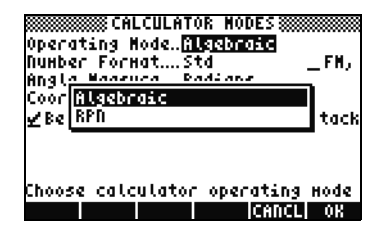

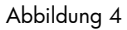

16. Beim Verlassen des Formulars sehen Sie auf der linken Seite des Displays die Zahlen 1-7 (siehe Abbildung 5). Drücken Sie die Taste 2 und dann (SPC). Drücken Sie die Tasten 3 (SPC) 4 in dieser Reihenfolge, gefolgt von "ENTER". Die drei Zahlen werden auf unterschiedlichen *Stapelebenen* angezeigt und sind mit 1 bis 7 nummeriert. Nummer 2. befindet sich in Stapelebene 3, da sich sich auf Nummer 3: auf der linken Seite bezieht. Überprüfen Sie auch die Kopfzeile. Wenn sich der Taschenrechner im RPN-Modus befindet, wird die Statusanzeige ALG nicht mehr angezeigt (siehe Abbildung 6).

17. Drücken Sie erneut "ENTER". Daraufhin wird eine Kopie der Stapelebene 1 erstellt (siehe Abbildung 7). Dies ist eine nützliche Funktion, mit der Sie Ihre bisherige Arbeit speichern können. Führen wir nun die Multiplikation 4x4 durch. Da die 4 bereits sowohl in Ebene 1 als auch 2 gespeichert ist, drücken Sie einfach  $\times$ . Das Ergebnis 16. wird auf den Stapel gesetzt und die anderen beiden Zahlen wandern nach unten. Von oben nach unten sollten Sie nun 2., 3. und 16. auf dem Stapel sehen.

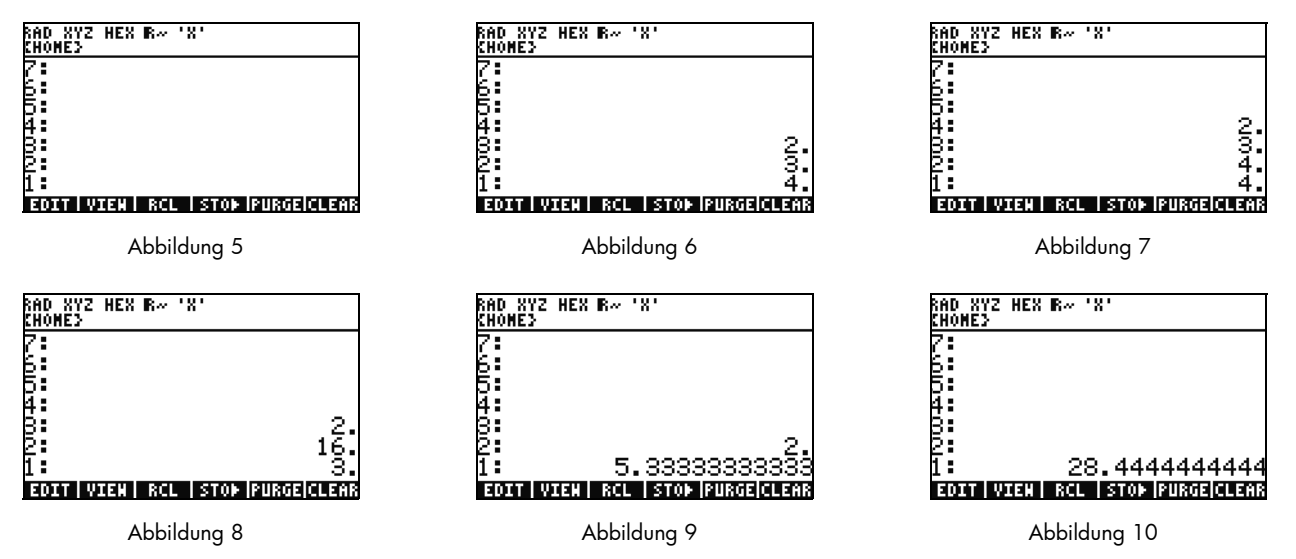

- 18. Wir berechnen nun 16/3. Die Zahlen auf dem Stapel stehen jedoch in der falschen Reihenfolge. Kein Problem, drücken Sie einfach die Cursor-Taste NACH RECHTS, um ihre Positionen zu wechseln (siehe Abbildung 8). Drücken Sie jetzt (÷) und 5.33 (Periode) wird angezeigt. Wir quadrieren das Ergebnis, indem wir die Cursor-Taste NACH RECHTS drücken, um zwischen Ebene 1 und 2 zu wechseln, und dann die Taste  $\overline{Y^x}$  drücken. Das Endergebnis 28.44 (Periode) wird angezeigt.
- 19. Drücken Sie  $(\rightarrow)$  und dann  $(\rightarrow)$  (RÜCKTASTE), um den Stapel zu löschen.
- 20. Wir führen nun eine komplexere Berechnung durch und zeigen damit, wie Sie solche im RPN-Modus in einfache Schritte aufteilen können.

21. Berechnen Sie:  $x = \sqrt{\frac{(8.33(4-5.2)) + [(8.33-7.46)0.32]}{4.3(3.15-2.75) - (1.71)(2.01)}}$ .

Wenn Sie diese Aufgabe im RPN-Modus durchführen, können Sie die Kernaufgabenstellung in kleinere Teile aufspalten. Achten Sie während der Durchführung dieser Beispielaufgabe darauf, wie die komplexe Berechung sich nach und nach in eine Reihe einfach lösbarer Aufgaben verwandelt. Beginnen Sie die Berechnung im Inneren der Klammern und setzen Sie sie außerhalb fort. Lösen Sie zunächst den oberen Teil der Gleichung innerhalb der Quadratwurzel. Geben Sie 8.33 ein, drücken Sie "ENTER", 4  $($  SPC) 5.2, gefolgt von  $(-)$ . Sie sehen, dass das Ergebnis aus 8.33 und -1.2 errechnet und auf dem Stapel angezeigt wird. Drücken Sie  $\overline{X}$  und bearbeiten Sie den nächsten Term. Geben Sie 8.33  $\overline{SPC}$  7.46 ein, gefolgt von  $\overline{(-)}$ . 87 wird auf dem Stapel angezeigt. Geben Sie .32 ein, gefolgt von  $(X)$ , um diese Zahlen zu multiplizieren. Auf dem Stapel werden jetzt -9.996 und .2784 angezeigt (siehe Abbildung 11). Drücken Sie  $(\div)$ , um diese Zahlen zu dividieren. Sie haben nun den oberen Teil dieser Gleichung gelöst. Das Zwischenergebnis lautet -35.905...

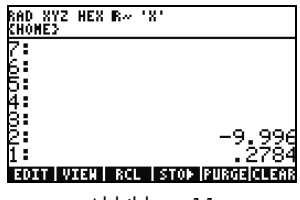

Abbildung 11

22. Zur Berechnung der unteren Hälfte geben Sie 4.3 ein, drücken Sie "ENTER", 3.15  $(FC)$  2.75  $(-)$ , gefolgt von  $(X)$ . 1.72 wird angezeigt und Sie können den nächsten Teil lösen. Geben Sie 1.71 ein, drücken Sie "ENTER", geben Sie 2.01 ein, gefolgt von  $(\times)$ , um **3.4371** anzuzeigen. Drücken Sie  $(-)$ , somit haben Sie den unteren Teil der Gleichung gelöst. Drücken Sie  $(\div),$ um die obere durch die untere Hälfte zu teilen, und anschließend  $(\sqrt{x})$ , um die Quadratwurzel zu berechnen. Schließlich wird das Endergebnis 4.5727… angezeigt. Weitere Informationen zum RPN-Modus finden Sie in Kapitel 2 des *Benutzerhandbuch zum HP 50g Grafik-Taschenrechner* oder unter www.hp.com/calculators.

### Arbeiten im Modus "Algebraic" vom RPN-Modus aus

- 23. Wir berechnen nun die vorherige Aufgabe im Modus "Algebraic". Sie können den Modus "Algebraic" auch benutzen, wenn "RPN" als aktiver Rechenmodus eingestellt ist. Drücken Sie die Hochkomma-Taste <sup>v</sup>) und der Hinweis '' wird in der Eingabezeile angezeigt. Sie sehen, dass die Statusanzeige ALG auch wieder in der Kopfzeile angezeigt wird. Dies bedeutet, dass der Modus "Algebraic" jetzt aktiv ist. Versuchen Sie zur Übung, das letzte Beispiel zu wiederholen und geben Sie den gesamten Term in Form einer einzigen Gleichung ein.
- 24. Nachdem Sie  $\binom{1}{3}$  gedrückt haben, ist die genaue Tastensequenz:  $\sqrt{x}$   $\binom{+}{3}$  $\binom{-}{3}$  $\binom{8}{\cdot}$  $\binom{3}{3}$  $\frac{1}{2}$  Cursor NACH RECHTS  $\left( \frac{1}{2} \right)$  (1 -  $\left( \frac{1}{2} \right)$  -  $\left( \frac{1}{2} \right)$  -  $\left( \frac{1}{2} \right)$  -  $\left( \frac{1}{2} \right)$  -  $\left( \frac{1}{2} \right)$  -  $\left( \frac{1}{2} \right)$  -  $\left( \frac{1}{2} \right)$  -  $\left( \frac{1}{2} \right)$  -  $\left( \frac{1}{2} \right)$  -  $\left( \frac{1}{$  $\overline{6}$  Cursor NACH RECHTS  $\overline{(\times)} \cdot \overline{(\cdot)}$  3. 2. Cursor NACH RECHTS  $\overline{(\div)} \cdot \overline{(\cdot)}$   $\overline{(\cdot)}$  4.  $\overline{(\cdot)}$  3.  $\overline{(\times)}$ 3.15-2.75 Cursor NACH RECHTS -1.71\*2.0 1 ENTER. Die eingegebene Gleichung sollte so angezeigt werden, als ob sie auf Papier geschrieben wäre.
- 25. Drücken Sie  $\Box$ , gefolgt von "ENTER(->NUM)", um dasselbe numerische Ergebnis, 4.5727… anzuzeigen. Im Modus "Algebraic" benötigen Sie für diese Aufgabe 66 Tastenanschläge, im RPN-Modus hingegen nur 61. Möglicherweise haben Sie jedoch durch die Bearbeitung der Reihenfolge der Klammern auch einige Tastenanschläge zusätzlich verwendet. Mit dem RPN-Modus benötigen Sie nicht nur weniger Tastenanschläge, Sie können auch umfangreiche Aufgaben in kleinere Teile aufspalten und somit Rechenfehler früh erkennen und lange, konsekutive Tastensequenzen vermeiden.
- 26. Wenn Sie "RPN" als aktiven Rechenmodus eingestellt haben, können Sie dennoch zu jeder Zeit auf den Modus "Algebraic" zugreifen. Drücken Sie  $\left(\cdot\right)$ , damit '' in der Eingabezeile angezeigt wird. Jetzt können Sie wie auch normalerweise im Modus "Algebraic" Daten eingeben. Wenn z. B. '' in der Eingabezeile angezeigt wird, geben Sie 2  $\overline{(+)}$  2  $\overline{(\times)}$  4  $\overline{(\mathsf{Y}^{\mathsf{x}})}$  2 ein. Drücken Sie "ENTER", wenn Sie fertig sind, und Ihre Gleichung wird auf dem Stapel angezeigt. Drücken Sie "ENTER", um die Gleichung zu duplizieren, dann  $\Box$ , gefolgt von "ENTER (->NUM)", um ein numerisches Endergebnis anzuzeigen.
- 27. Eine weitere Möglichkeit zur Eingabe von Gleichungen und Termen ist das Tool EquationWriter. Drücken Sie  $(\rightarrow)$ , gefolgt von (Fegation Writer zu öffnen (siehe Abbildung 12). Wir widmen uns nun der Eingabe und Lösung einer Aufgabe mit dem Satz des Pythagoras. Geben Sie 14  $(\overline{Y^*})$  2 ein, gefolgt von Cursor NACH RECHTS  $(+)$  20  $(\overline{Y^*})$  2, dann Cursor NACH RECHTS, Cursor NACH RECHTS, gefolgt von  $\sqrt{x}$ ). Sie haben die Gleichung im EquationWriter eingegeben (siehe Abbildung 13). Drücken Sie jetzt die Menütaste "EVAL" (Berechnen), gefolgt von  $\Box$ ) und "HIST (UNDO)" (Verlauf rückgängig). Durch Drücken der Menütaste "EVAL" wird die aktuelle Markierung berechnet und durch den Befehl "UNDO" wird Ihr letzter Befehl

*gelöscht*. Wenn nun die gesamte Gleichung markiert ist, wie in Abbildung 13 angezeigt, drücken Sie  $\Box$ ) und anschließend "VAR (COPY)" (Variable kopieren). Diese Informationen brauchen Sie später noch. Drücken Sie jetzt "ENTER". Ihre Gleichung befindet sich jetzt auf dem Stapel. Drücken Sie  $\overrightarrow{P}$  und dann "ENTER (->NUM)", um Ihre letzte Aufgabe zu berechnen. Die Hypotenuse ist ~24.413.

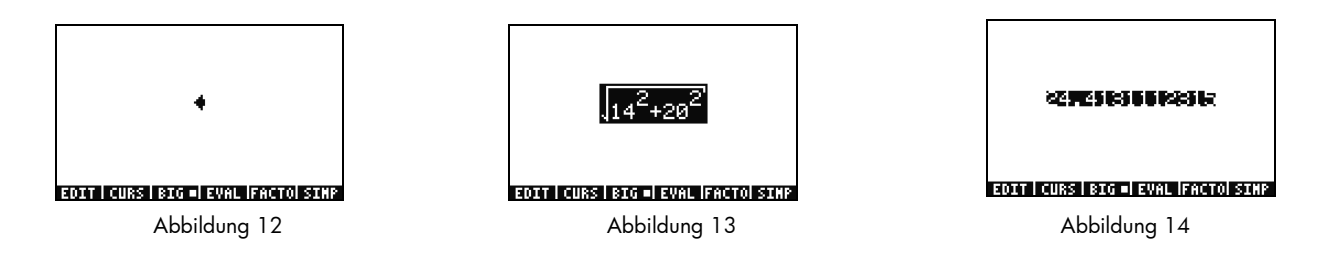

Verwenden von Gleichungslösern

- 28. Nehmen wir an, Sie müssen mehrere Aufgaben berechnen und dazu den Satz des Pythagoras aus dem letzten Beispiel verwenden. Wäre es nicht angenehmer, wenn Sie alle Teile der Formel auf einmal lösen könnten, anstatt Sie alle jeweils einzeln einzugeben? Das ermöglichen Ihnen die zahlreichen integrierten Gleichungslöser, einschließlich HP Solve.
- 29. Auf dem 50g befinden sich zwei wesentliche Arten von Gleichungslösern: numerische und symbolische. Wir untersuchen zunächst den numerischen Gleichungslöser. Drücken Sie  $(\rightarrow)$ , gefolgt von 7(N.SLV). Eine Auswahloption wird angezeigt. Drücken Sie die Taste 3 und das entsprechende Element wird markiert. Drücken Sie die Taste 1, um zur Option Gleichung lösen zurückzukehren, und drücken Sie "ENTER".

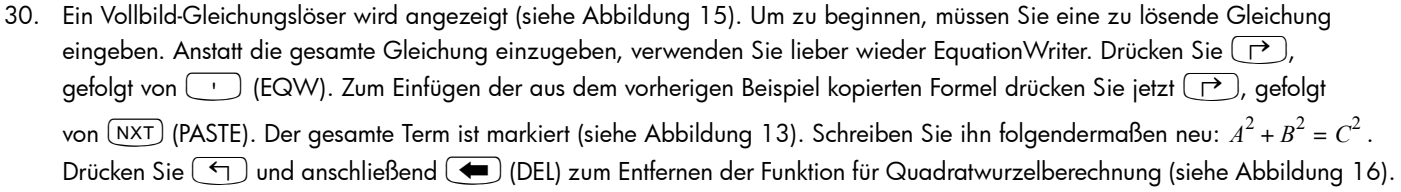

Drücken Sie jetzt die Menütaste "CURS" (Cursor) und ein Cursor erscheint in einem Kästchen um . 14 $^2$ . Benutzen Sie die Cursortasten, um den Cursor und das Kästchen um die Gleichung herum zu bewegen. Dabei können Sie einzelne oder mehrere Elemente des gesamten Terms auswählen. Benutzen Sie die Cursortasten NACH RECHTS und NACH UNTEN, damit das Kästchen nur die 20 umgibt, und drücken Sie dann "ENTER", um die 20 auszuwählen (siehe Abbildung 17).

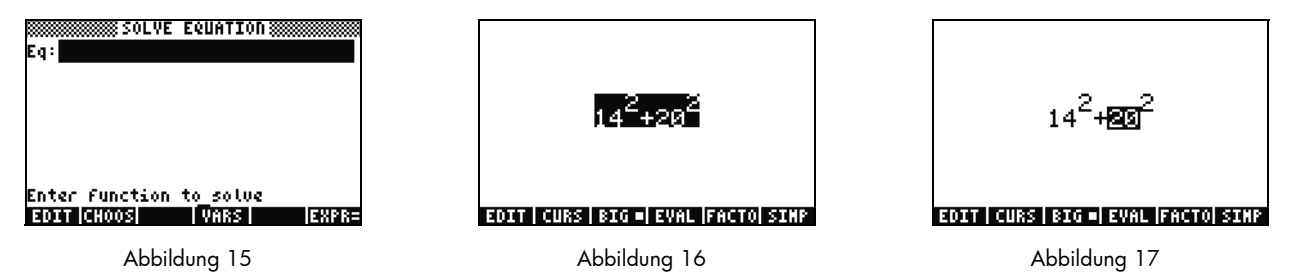

31. Drücken Sie die Taste (ALPHA), um auf die gelb markierten Buchstaben zuzugreifen. Drücken Sie (ALPHA), gefolgt von F1 (A) und Sie können sehen, wie die 20 durch einen Buchstaben A ersetzt wird (siehe Abbildung 18). Drücken Sie die Cursor-Tasten wie im Folgenden beschrieben: NACH OBEN, NACH OBEN, NACH LINKS, NACH UNTEN, um die 14 zu markieren. Drücken Sie <sup>(ALPHA)</sup>, gefolgt von F2 (B) zum Ersetzen der 14 mit einem Buchstaben B (siehe Abbildung 19). Drücken Sie die Cursor-Tasten NACH OBEN, NACH OBEN, gefolgt von  $\bigodot$  und anschließend die Cursor-Taste NACH RECHTS. Der  $\overline{B}^2$  Term wandert auf die linke Seite (siehe Abbildung 20). Drücken Sie <sup>(</sup>1), und anschließend die Cursor-Taste NACH LINKS, und der Term bewegt sich zurück. Positionieren Sie ihn so, dass die Gleichung folgendermaßen lautet:  $A^2 + B^2$ . Drücken Sie die Cursor-Taste NACH OBEN so lange, bis der gesamte Term markiert ist. Drücken Sie  $\Box$ , gefolgt von  $\Box$ , um ein Gleichzeichen einzufügen, =, und dann  $\Box$ gefolgt von F3(C) $\overline{Y^*}$  2. Sie sehen jetzt den vollständigen Term  $A^2+B^2=C^2$  (siehe Abbildung 21). Drücken Sie "ENTER".

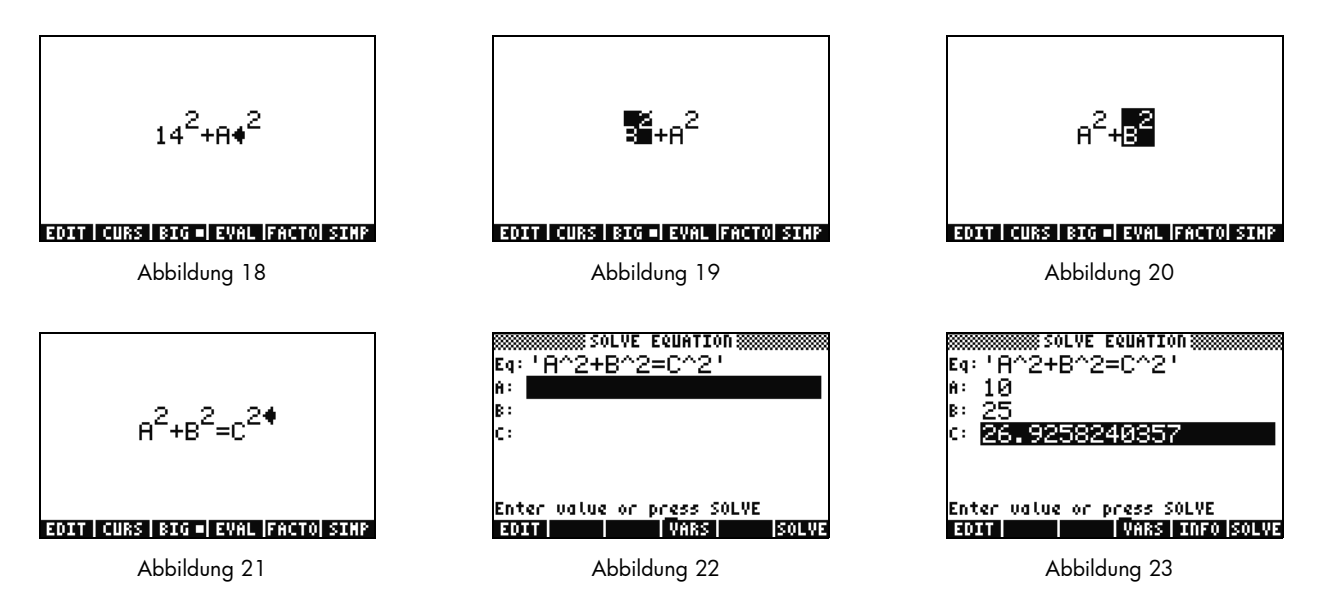

32. Auf Ihrem Gleichungslöser-Display werden nun Felder zur Eingabe von Werten für A, B und C angezeigt (siehe Abbildung 22). Beachten Sie, dass A markiert ist. Geben Sie 10 ein und drücken Sie "ENTER". A hat jetzt den Wert 10, und die Markierung umgibt jetzt **B**. Sie können auch einfache mathematische Probleme in das Eingabeformular eingeben. Geben Sie z. B. 5 (SPC)

 $2(\overline{Y^*})$  ein und drücken Sie "ENTER".  $5^2$ , oder 25, wird als Wert für **B** angezeigt. Wenn Sie **C** ausgewählt haben, drücken Sie die Menütaste "SOLVE" (Lösen). Für kurze Zeit wird das Ergebnis 26.9258... angezeigt.

33. Was passiert, wenn C gleich bleibt, aber A sich in 15 verändert? Wie soll sich B verändern? Um dies herauszufinden, müssen Sie Ihre Gleichung nicht noch einmal neu aufschreiben. Drücken Sie zweimal die Cursor-Taste NACH UNTEN, um A auszuwählen. Geben Sie 15 ein, drücken Sie "ENTER" und wenn B ausgewählt ist, drücken Sie die Menütaste "SOLVE". Das Ergebnis 22.36... wird angezeigt. Auf diese Weise kann jede Variable in jedem beliebigen Teil der Gleichung gelöst werden, ohne dass eine erneute Eingabe von Daten erforderlich ist.

- 34. Numerische Gleichungslöser zeigen möglicherweise öfter verschiedene Ergebnisse an, insbesondere für periodische Funktionen (SIN, COS) und viele Polynome. Untersuchen wir, wie das funktioniert.
- 35. Drücken Sie die Cursor-Taste NACH UNTEN und markieren Sie C. Geben Sie 9  $(+/-)$  (EEX) 30 ein, damit -9E30 angezeigt wird, und drücken Sie anschließend "ENTER". In C wird eine sehr hohe negative Zahl angezeigt. Drücken Sie die Cursor-Taste NACH OBEN, um C erneut zu markieren. Sie haben eine *Anfangsannahme* für den Gleichungslöser eingegeben. Drücken Sie die Menütaste "SOLVE" und anschließend eine beliebige Taste mit Ausnahme von "CANCEL". Die Zahlen laufen schnell auf einen

Wert zusammen. Nach kurzer Zeit wird **-26.9258...** angezeigt. Warum? Antwort: –26.9528<sup>2</sup> entspricht 26.9528<sup>2</sup> . In vielen Funktionen bestimmt das Einstellen einer neuen Anfangsannahme, welches numerische Ergebnis angezeigt wird. Weitere Informationen zur Verwendung von Gleichungslösern finden Sie in Kapitel 6 des *Benutzerhandbuch zum HP 50g Grafik-Taschenrechner* oder der *Bedienungsanleitung zum HP 50g Grafik-Taschenrechner*.

### Verwenden von Maßeinheiten

In der Physik, im Ingenieurwesen und bei wissenschaftlichen Berechnungen spielen Maßeinheiten und die Umrechnung von Maßeinheiten bei der Lösung von Aufgaben eine wichtige Rolle. Mit dem Modell 50g können Sie Ihre Berechnung mit Maßeinheiten oder Umrechnungen von Maßeinheiten ohne zusätzliche Zwischenschritte durchführen. Im Folgenden lernen Sie, Maßeinheiten zu verwenden und umzurechnen.

36. Nehmen wir einmal an, das Dreieck aus dem vorherigen Beispiel verfügt über Maßeinheiten. Auch mit diesen können Sie eine Lösung erzielen. Drücken Sie die Cursor-Taste NACH OBEN zweimal, um **A** auszuwählen. Drücken Sie jetzt 10  $\boxed{\uparrow}$   $\boxed{-}$ 

 $\overline{\text{(ALPHA)}$  (  $\overline{\overline{}}$  ) HIST (M) ENTER, gefolgt von 85 (  $\overline{P}$  )  $(-)$  (alpha)(alpha)(  $\overline{\overline{}}$  )(alpha) F6 (F) COS (T) ENTER, und 1 (  $\overline{P}$  )  $(-)$ 

ALPHA)(ALPHA)(5) ALPHA) F3 (C) HIST (M) ENTER. Sie haben jetzt Werte mit zugewiesenen Maßeinheiten für A, B and C (siehe Abbildung 24) eingegeben. Allen drei Variablen müssen Maßeinheiten zugewiesen werden, damit der Taschenrechner erkennt, welche Maßeinheiten während der Berechnung zu verwenden sind. Steht hinter einer Variablen keine Maßeinheit, weiß der Taschenrechner nicht, welche Maßeinheit dieser Variablen zugewiesen werden soll. Durch Drücken von  $\Box$  erhalten Sie in der oberen Tastensequenz jeweils einen Unterstrich vor jeder Maßeinheit.

37. Drücken Sie die Cursor-Taste NACH OBEN, um C auszuwählen, und drücken Sie die Menütaste "SOLVE". Einen Moment später wird 2777.092.. cm angezeigt (siehe Abbildung 25). Geben Sie 3000 ein und drücken Sie "ENTER". Sie sehen, dass die zugewiesene Maßeinheit erhalten wurde. Drücken Sie die Cursor-Taste NACH UNTEN, um A auszuwählen, und drücken Sie "SOLVE". Das Ergebnis 15.125...\_m wird angezeigt.

38. Drücken Sie "ENTER", um zum Stapel zurückzukehren. Sie sehen, dass Ihre gelösten Variablen mit Maßeinheiten versehen wurden (siehe Abbildung 26). Wir rechnen jetzt die Maßeinheiten von Ebene 1 um. Drücken Sie  $\Box$ ), gefolgt von 6 (UNITS), um das Menü "Maßeinheiten" aufzurufen.

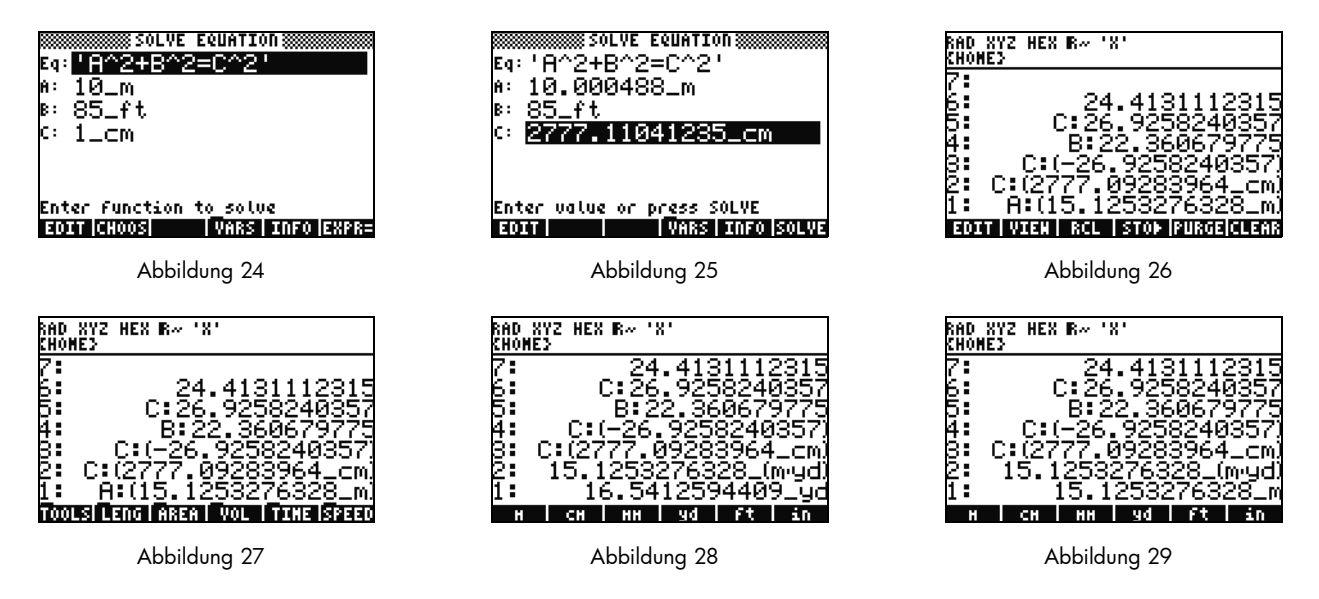

Beachten Sie, dass sich die Menüelemente ändern (TOOLS; LENG usw.), wie in Abbildung 27 gezeigt. Drücken Sie die Menütaste "LENG" (Länge) und im Menü werden Längeneinheiten angezeigt. Drücken Sie (4), gefolgt von der Menütaste "YD" (Yards) und Sie sehen, dass die Längeneinheit auf Ebene 1 jetzt in Yards angezeigt wird (siehe Abbildung 28). Drücken Sie (NXT), um weitere Maßeinheiten zu sehen. Drücken Sie erneut (NXT) und anschließend (4), gefolgt von der Menütaste "CHAIN", um Yards in Chain umzurechnen. Drücken Sie noch zweimal (NXT), rufen Sie die Seite Ihres ersten Menüs noch einmal auf und drücken Sie  $(5)$ , gefolgt von der Menütaste M, um wieder in Meter umzurechnen (siehe Abbildung 29).

- 39. Das Modell 50g unterstützt auch zusammengesetzte Maßeinheiten, wie zum Beispiel m/s. Viele Maßeinheiten werden durch Kombinationen aus anderen Arten von Maßeinheiten festgelegt. Ein bekanntes Beispiel ist die Einheit der Kraft, Newton. Drücken Sie 1  $\overrightarrow{P}$  6 (NXT), die Menütaste "FORCE" (Kraft), gefolgt von der Menütaste N. Dann wird 1 Newton auf dem Stapel abgelegt. Drücken Sie jetzt (NXT), gefolgt von den Menütasten "UNITS" (Maßeinheiten), "TOOLS" und "UBASE" (U-Basis). Daraufhin wird NEWTON in 1 kg · m/s<sup>2</sup> umgewandelt, oder in 1.  $\frac{kg \times m}{2}$ .  $\frac{6 \times m}{s^2}$
- 40. Das Modell 50g unterstützt zahlreiche weitere Maßeinheiten, wie zum Beispiel Präfixe (Giga, Kilo, Zenti, Mikro, usw.) und ist daher ein sehr wertvolles Hilfsmittel zur Lösung von Problemen aus der Physik und dem Ingenieurwesen. Durch die integrierten Tools können Sie Maßeinheiten direkt in ihren Berechnungen verwenden und sich zeitaufwendige Umrechnungen ersparen. Drücken Sie  $(\rightarrow)$ , gefolgt von  $(\bullet)$  (CLEAR), um Ihren Stapel vor dem nächsten Abschnitt zu löschen. Weitere Informationen zu Operationen mit Maßeinheiten finden Sie in Kapitel 3 des *Benutzerhandbuch zum HP 50g Grafik-Taschenrechner*, oder in der *Bendienungsanleitung zum HP 50g Grafik-Taschenrechner*.

**Speicherverwaltung** 

- 41. Während unserer bisherigen Berechnungen wurden verschiedene Variablen im Speicher des Taschenrechners abgelegt. Drücken Sie "VAR" (Variable) und ein Menü mit den Objekten auf Ihrem lokalen Speicher wird angezeigt. In diesem sehen Sie die Variablen C, B, A und EQ. Drücken Sie die Menütaste C und ihre letzte Variable C wird auf dem Stapel angezeigt (siehe Abbildung 30).
- 42. Drücken Sie (ALPHA) F3(C) und anschließend "ENTER". Der in C gespeicherte WERT aus der letzten Aufgabe wird auch angezeigt (3000. cm). Wenn Sie nur C eingeben, sucht der Taschenrechner Ihren Speicher ab, entdeckt eine Variable mit der Bezeichnung C und verwendet diese.
- 43. Drücken Sie jetzt  $\left(\cdot\right)$ ,, gefolgt von der Menütaste C und anschließend "ENTER". Dieses Mal wird C nicht automatisch berechnet. Wenn C zwischen zwei Hochkommas gesetzt wird (' '), erscheint es als Variablenname auf dem Stapel. Drücken Sie "100 ENTER", gefolgt von der Cursor-Taste NACH RECHTS (siehe Abbildung 32). Drücken Sie "STO" (Speichern), um 100 unter Variable C zu speichern. Wie können Sie sichergehen, dass die Zahl gespeichert wurde? Drücken Sie  $\Box$ , gefolgt von  $[ALPHA]$ , dann F3(C), um 'C' auf dem Stapel abzulegen. Drücken Sie (1, gefolgt von "STO (RCL)" (Speicher abrufen), um die Variable mit der Bezeichnung 'C' wieder aufzurufen. Der Wert 100. wird auf dem Stapel angezeigt.

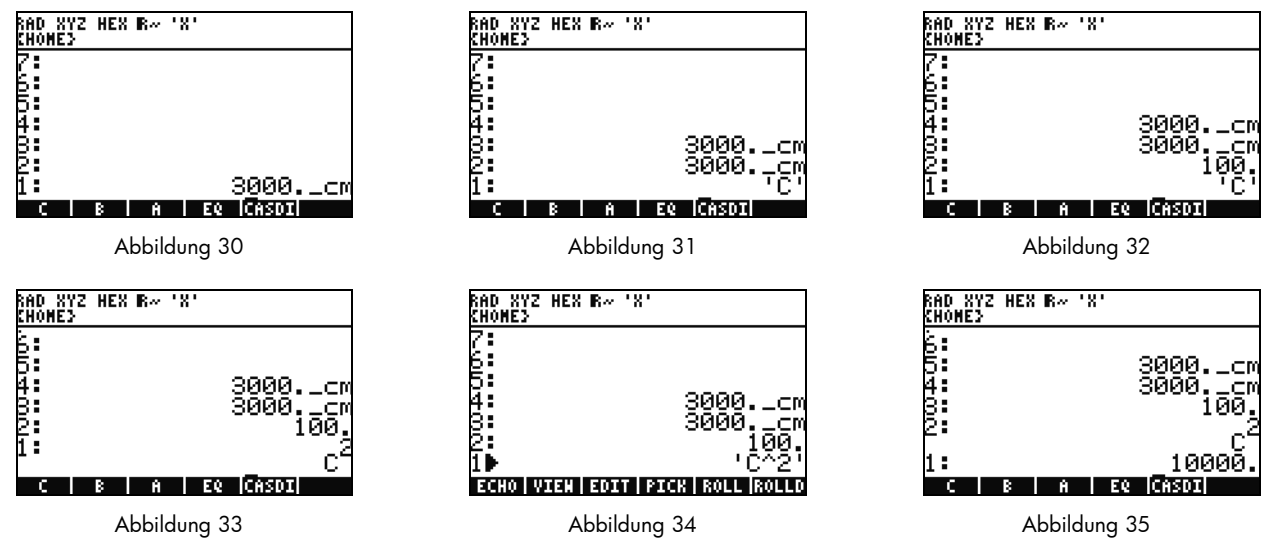

44. Drücken Sie jetzt  $(\neg)$  ( $\cdot$ ) (EQW), um den EquationWriter zu öffnen. Drücken Sie dieses Mal (ALPHA) F3 (C)  $(Y^*)$  2 ENTER.

 $c^2$  wird auf dem Stapel angezeigt (siehe Abbildung 33). Dies ist ein algebraisches Objekt. Drücken Sie die Cursor-Taste NACH OBEN und Sie sehen 'C^2' auf dem Stapel (siehe Abbildung 34). Im EquationWriter wurde die Gleichung automatisch zwischen Hochkommas gestellt. Um die automatische Ausführung einer Variablen, einer Gleichung, eines Programms oder anderen Objekts zu vermeiden, müssen Sie das Objekt einfach zwischen Hochkommas setzen. Drücken Sie "CANCEL", um den interaktiven Stapelmodus zu schließen.

- 45. Drücken Sie nun "ENTER" zum Anfertigen einer zweiten Kopie von  $\overline{c}^2$ . Drücken Sie  $\overline{(\;\!\cdot\;\!)}$ , gefolgt von "ENTER" (->NUM). Der Wert der Variablen C, 100, wird verwendet und ein Ergebnis von 10000 wird angezeigt (siehe Abbildung 35).
- 46. Variablennamen immer wieder neu einzugeben kann sehr lästig sein. Da zahlreiche komplexe Berechnungen das Speichern und Verwenden von Variablen erfordern, benötigt man eine schnellere Methode. Drücken Sie "VAR", damit Ihre Variablen erneut angezeigt werden. Drücken Sie dieses Mal  $(\rightarrow)$ , gefolgt von der Menütaste C. Der Wert wird ebenso wieder aufgerufen,

### 16 Erste Schritte

als ob Sie 'C' eingegeben und "RCL" gedrückt hätten. Geben Sie 2 ein, anschließend  $(\div)$ , und 50 wird angezeigt. Um den Wert wieder unter C zu speichern, drücken Sie (G), gefolgt von der Menütaste C. Wenn  $c^2$  auf Ebene 1 steht, (möglicherweise müssen Sie einmal  $\bigodot$  drücken) drücken Sie  $\Box$  ENTER (->NUM), um die Berechnung durchzuführen für  $c^2$  . Da Sie 50 verwendet haben, ist das Ergebnis dieses Mal 2500. Weitere Informationen zu Speicher und Speicherverwaltung finden Sie in Kapitel 26 des *Benutzerhandbuch zum HP 50g Grafik-Taschenrechner*.

In einer engen Verbindung zu dem numerischen Gleichungslöser, den wir zuletzt untersucht haben, steht die HP Equation Library (Gleichungsbibliothek). Die Gleichungsbibliothek enthält hunderte sortierter und kategorisierter Gleichungen. Diese Gleichungen enthalten detaillierte Informationen über die Gleichungen, darunter auch Bilder und Informationen über die Variablen. Mit der Equation Library können Sie (mit vollständiger Maßeinheiten-Unterstützung) eine Reihe zusammenhängender Gleichungen schnell numerisch lösen, indem Sie nur einige der Variablen eingeben. Das Modell HP 50g enthält auch das HP Periodic Table of the Elements (Periodensystem der Elemente). Das Periodensystem der Elemente zeigt eine grafische Version des Periodensystems der Elemente sowie 23 verschiedene Eigenschaften pro Element an, stellt die Elemente und ihre Beziehungen zu anderen Elementen basierend auf diesen Eigenschaften grafisch dar, und berechnet das Molekulargewicht chemischer Formeln.

Diese Tools sind bereits auf Ihrem Taschenrechner installiert. Sie können sich damit vertraut machen, sobald Sie diese Kurzübersicht abgeschlossen haben. Um auf diese Programme zuzugreifen, drücken Sie "APPS" (Anwendungen) und blättern Sie mit den Cursor-Tasten NACH OBEN oder NACH UNTEN an das Listenende. Wenn Sie die Gleichungsbibliothek oder das Periodensystem der Elemente nicht in dieser Liste sehen, wurden Sie von Port 2 Ihres Taschenrechners gelöscht. Sie können die Anwendungen unter www.hp.com/calculators einfach herunterladen und installieren.

### Grafikfunktionen

Wir erstellen nun eine einfache Funktion und stellen sie anschließend grafisch dar. Um zu beginnen müssen Sie den Stapel löschen.

Drücken Sie hierzu  $\Box$ , gefolgt von  $\Box$ .

- 47. Oberhalb der Tasten F1-F6 befinden sich sechs weiß markierte Menüeinträge, die zum Zeichnen und zur grafischen Darstellung verwendet werden und über die Taste  $\left(\begin{array}{c} \leftarrow \end{array}\right)$  erreicht werden.
- 48. Erinnern Sie sich an den letzten Abschnitt, in dem dargestellt wurde, wie mit  $\overrightarrow{P}$ -(variable) und  $\overrightarrow{F}$ -(variable) Einträge aufgerufen und gespeichert werden können. Diese Tastensequenz führt die Funktionen "Aufrufen" und "Speichern" aus. Daher müssen Sie, wenn Sie auf die Menüeinträge zum Zeichnen und zur grafischen Darstellung zugreifen wollen, die Taste (<) und anschließend die Tasten F1-F6 gleichzeitig gedrückt halten. Halten Sie jetzt (1) und gleichzeitig F4(2D/3D) gedrückt. Lassen Sie zunächst F4 los und dann (1).

49. Das Display Plot Setup (Einstellungen Graph) erscheint (siehe Abbildung 36). Drücken Sie die Menütaste "CHOOS" und eine Liste mit Optionen zur grafischen Darstellung wird angezeigt (siehe Abbildung 37). Vergewissern Sie sich, dass Function (Funktion) ausgewählt ist und drücken Sie "ENTER". Halten Sie jetzt <sup>(\*</sup>) und gleichzeitig F1(Y=) gedrückt, um den Graph-Bildschirm anzuzeigen. Wenn die Graph-Option Function ausgewählt wurde, hat die Seite die Bezeichnung PLOT-FUNCTION (Graph-Funktion) (siehe Abbildung 38).

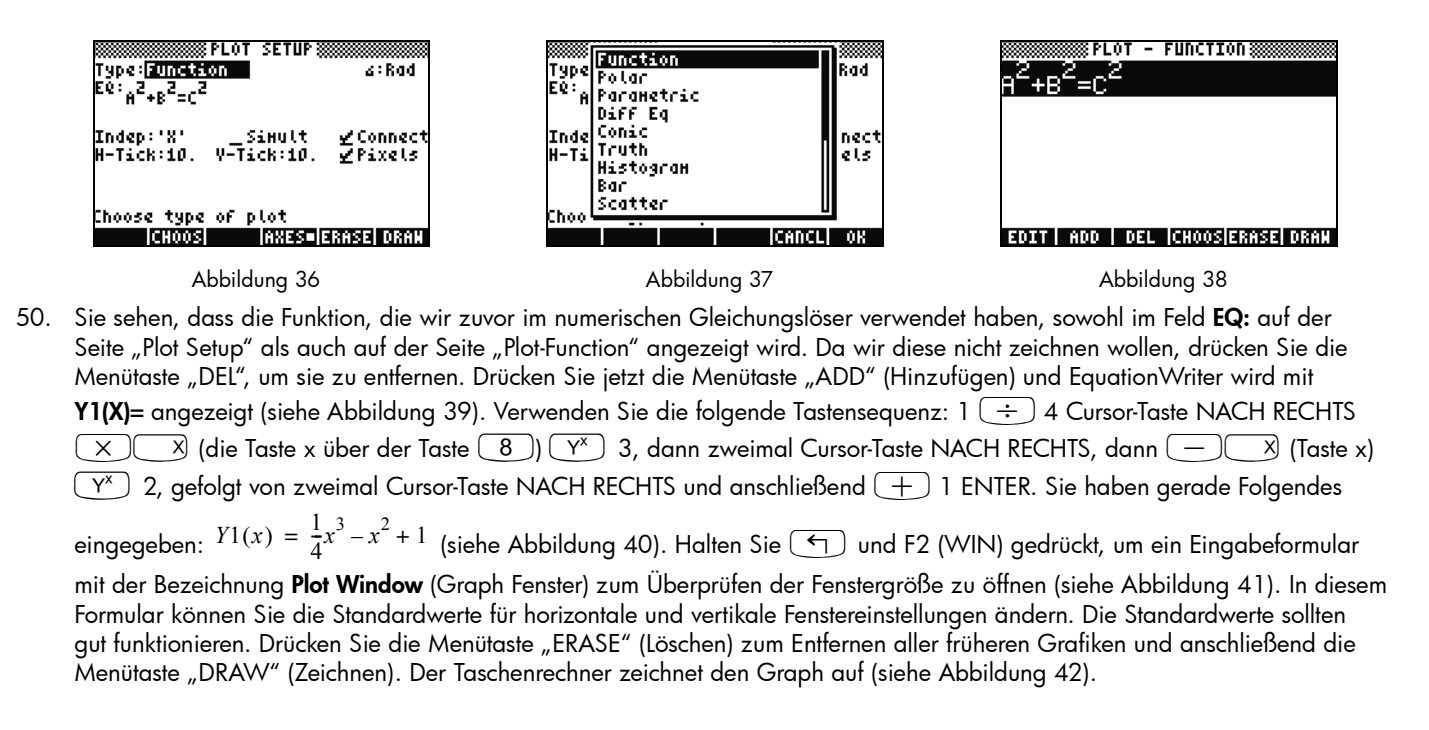

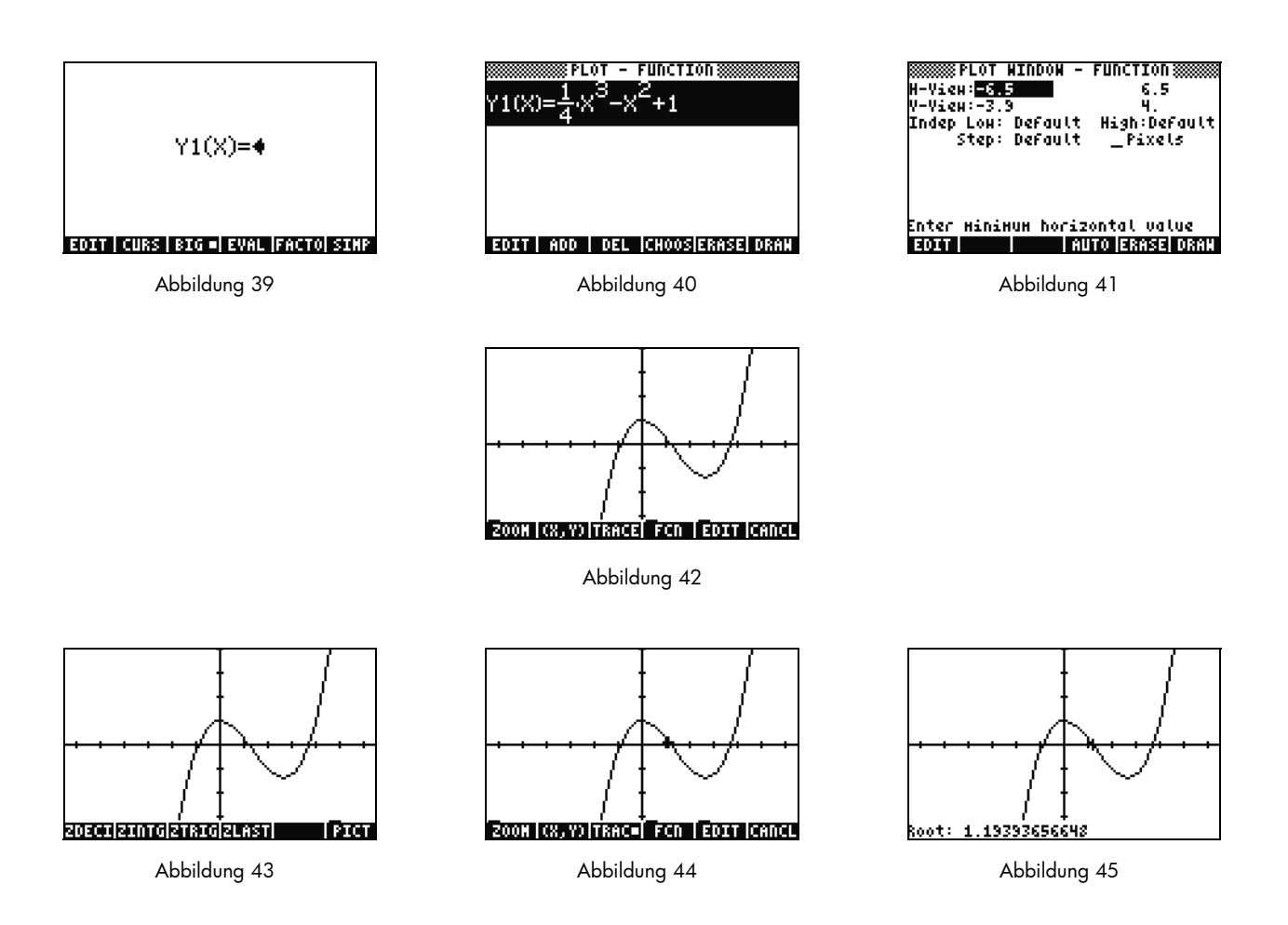

- 51. Benutzen Sie die Cursor-Tasten zum Bewegen entlang der Achsen. Drücken Sie die Menütaste "ZOOM" (Zoomen), um ein Menü mit Zoom-Optionen zu öffnen. In diesem Menü können Sie heran- und wegzoomen, mit einem Kästchen einen Bereich auswählen und viele weitere Optionen entdecken. Drücken Sie einige Male (NXT), um noch mehr Optionen anzusehen. Sie können mehrere verschiedene Zoom-Optionen ausprobieren. Verwenden Sie die Menütaste "ZDFLT", um die Standard-Zoomeinstellung wiederherzustellen. Um das Menü "ZOOM" zu schließen, drücken Sie so lange (NXT), bis Sie die Menütaste "PICT" (Bild) sehen (siehe Abbildung 43). Drücken Sie die Menütaste "PICT", um zum Graph-Hauptbildschirm zurückzukehren.
- 52. Wenn Sie dort angelangt sind, drücken Sie die Menütaste "TRACE" (Verfolgen). Ein kleines weißes Kästchen rechts neben der Menütaste zeigt an, dass die Trace-Funktion aktiv ist. Der Cursor bewegt sich nun entlang der Funktion. Verwenden Sie für die Bewegungen die Cursor-Tasten NACH RECHTS und NACH LINKS (siehe Abbildung 44). Für Optionen zum Auffinden von Wurzeln, Flächen, Schnittpunkten, Steigungen und weiteren Optionen drücken Sie die Menütaste "FCN". Drücken Sie die Menütaste "ROOT" (Wurzel), um die nächste Wurzel zu berechnen (siehe Abbildung 45). Drücken Sie die Taste (NXT), sodass sich das Menü erneut öffnet, und anschließend wieder (NXT), um weitere Optionen anzuzeigen. Drücken Sie die Menütaste F'. Die Ableitung Ihrer Funktion wird durchgeführt und anschließend zusammen mit der Originalfunktion auf dem Display angezeigt (siehe Abbildung 46).

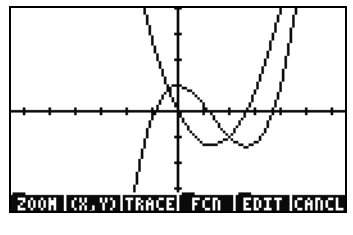

Abbildung 46

Drücken Sie jetzt "CANCEL", um den Graph-Bildschirm zu schließen. Halten Sie die Taste (4) und gleichzeitig F1 gedrückt, um zum Graph-Bildschirm zurückzukehren (siehe Abbildung 47). Wählen Sie die Funktion .25 3. X^2-2x (die Ableitung) und drücken Sie die Menütaste "DEL". Halten Sie jetzt (5) und gleichzeitig F6 gedrückt, um die Tabelle zu öffnen. Sie können sich eine Tabelle Ihrer Werte für X und der Funktionen anzeigen lassen. Wählen Sie ein Objekt in der Spalte X und geben Sie 1.215 ein. Drücken Sie "ENTER". Die Tabelle wechselt zu diesem Wert und wird wieder angezeigt, wie in Abbildung 49 abgebildet. Weitere Informationen zum Thema Grafik finden Sie in Kapitel 10 des *Benutzerhandbuch zum HP 50g Grafik-Taschenrechner* oder in den Kapiteln 12 und 22 der *Bedienungsanleitung zum HP 50g Grafik-Taschenrechner*.

#### 20 Erste Schritte

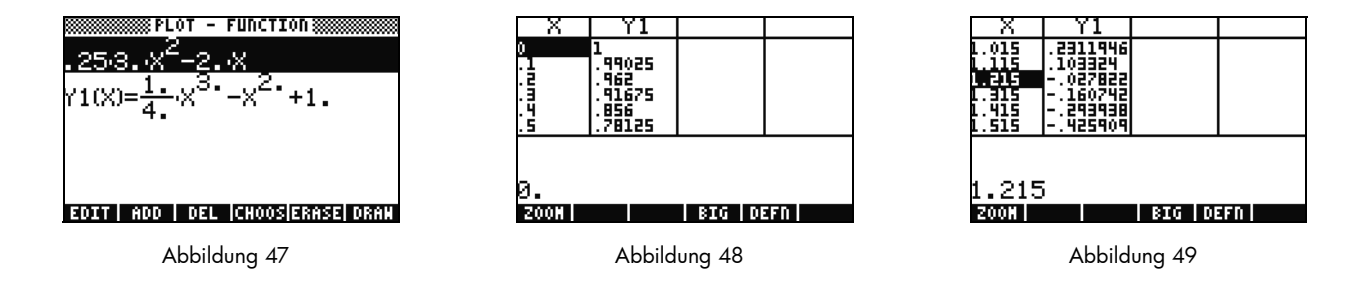

Erweiterte Speicherverwaltung

- 53. Drücken Sie "CANCEL", um die Tabellenansicht zu schließen. Drücken Sie "VAR", um auf die Variablen Ihres Menüs zuzugreifen. Während Sie zeichnen wird automatisch eine Funktion mit der Bezeichnung Y1 erstellt, die Ihnen eine schnelle Berechnung ermöglicht. Geben Sie -1.12 ein und drücken Sie die Menütaste Y1. Der Wert wird gemessen und die Funktion wird berechnet.
- 54. Drücken Sie (1, gefolgt von APPS (FILES) (Anwendungen Dateien), um den Dateimanager zur Untersuchung Ihres Speichers zu öffnen. Unter "HOME" werden die während der Berechnungen verwendeten Objekte gespeichert. Bibliotheken und Programme, die die Funktionalität Ihres Taschenrechners erweitern, können unter Port0, Port1 oder Port2 gespeichert werden. Da Port2 am sichersten ist, sollten Bibliotheken normalerweise hier abgelegt werden.
- 55. Unter "HOME" sehen Sie eine Baumstruktur mit der Bezeichnung CASDIR. Wenn Sie "HOME" ausgewählt haben, drücken Sie die Cursor-Taste NACH RECHTS, um auf den Speicherort zuzugreifen. Verwenden Sie die Cursor-Tasten NACH OBEN und NACH UNTEN, um durch die Objekte zu blättern. Sie sollten die Objekte sehen, die während der Arbeit mit dieser Kurzübersicht erstellt wurden, wie zum Beispiel A, B, C, EQ usw. Der Ordner CASDIR wird in Form eines kleinen Ordnersymbols angezeigt. Andere Objekte werden auch durch entsprechende Symbole dargestellt.
- 56. Als nächsten Schritt erstellen wir einen Ordner, in dem Sie Ihre früheren Gleichungen und Daten speichern und ordnen können. Drücken Sie (NXT), gefolgt von der Menütaste "NEW" (Neu). Drücken Sie die Cursor-Taste NACH UNTEN, dann (ALPHA)(ALPHA) und geben Sie die Buchstaben für PYTHAGORAS ein. Drücken Sie "ENTER".
- 57. Drücken Sie (+/-), um zu überprüfen, ob **Directory** (Verzeichnis) markiert ist. Drücken Sie die Menütaste "OK". Ein neues Verzeichnis mit der Bezeichnung *PYTHAG* wird erstellt.
- 58. Verwenden Sie die Cursor-Taste NACH UNTEN, um B zu markieren. Drücken Sie "ENTER" und links neben der Variablen wird eine 1 angezeigt. Wählen Sie jetzt C und EQ aus, indem Sie die Cursor-Tasten und "ENTER" so lange drücken, bis sie auch nummeriert sind. Drücken Sie jetzt  $\left(\begin{matrix} \leftarrow \\ \cdot \end{matrix}\right)$ , gefolgt von  $(NXT)$  (PREV), um die bisherigen Menüzeilen anzuzeigen. Drücken Sie die Menütaste "COPY" (Kopieren) und die Speicherstruktur wird angezeigt. Wählen Sie unter "HOME" das Verzeichnis "PYTHAG" und drücken Sie "ENTER". Ihre Obiekte werden nun in das Verzeichnis kopiert.
- 59. Wählen Sie das Verzeichnis "PYTHAG" mit den Cursor-Tasten aus und drücken Sie "NACH RECHTS", um den Ordner zu öffnen. Sie sollten nun die Objekte A, B, C und EQ sehen. Wählen Sie A und drücken Sie <sup>(NXT)</sup>, gefolgt von den Menütasten "PURGE" (Löschen) und "YES". A sollte gelöscht sein. Drücken Sie die Cursor-Taste NACH LINKS, um diesen Ordner zu schließen. Wählen Sie jetzt B, C, und EQ wie zuvor, und drücken Sie erneut die Menütaste "PURGE". Drücken Sie dieses Mal die Menütaste "ALL" (Alle), um alle ausgewählten Objekte zu löschen. Ihr Vorhaben, die Objekte zu löschen anstatt sie zu kopieren, hätten Sie mit der Menütaste "MOVE" (Bewegen) in einem Schritt in die Tat umsetzen können.
- 60. Drücken Sie "CANCEL", um den Dateimanager zu schließen. Drücken Sie "VAR" und ein Ordner mit der Bezeichnung "PYTHA" wird im Menü angezeigt. Drücken Sie die Menütaste "PYTAH" und Ihre Variablen B, C und EQ werden angezeigt. Sie sehen, dass keine Variable A verfügbar ist. Drücken Sie  $(\rightarrow)$ , gefolgt von 7 und anschließend "ENTER". Ihre vorherige Variable **EQ** wird zusammen mit **A**, **B** und **C** angezeigt. Auch wenn es in diesem Ordner keine Variable A gibt, sucht der Taschenrechner den Speicher nach oben ab, entdeckt dort eine Variable A im Verzeichnis oben und verwendet sie. Dieses Phänomen erstaunt neue Benutzer möglicherweise, wenn Sie das Computeralgebrasystem (CAS) verwenden und eine unerwartete Antwort erhalten, da eine alte Variable X gefunden wird.

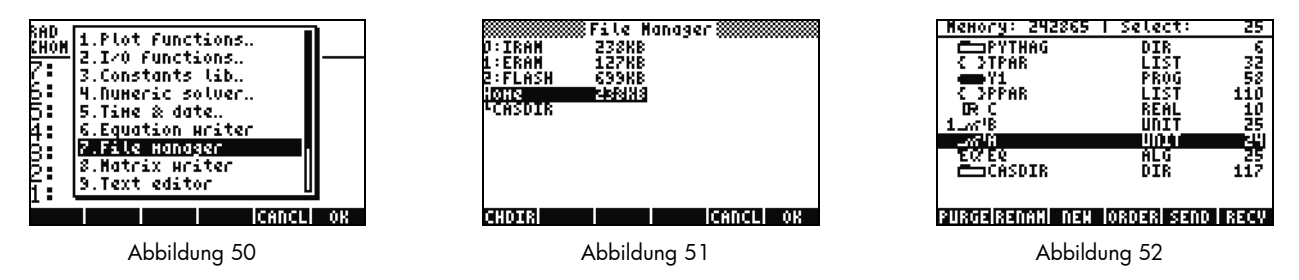

Verwenden des Computeralgebrasystems (CAS) – Modus "Appoximate" im Vergleich zu Modus "Exact"

Das Computeralgebrasystem (CAS) auf dem Modell 50g ist äußerst flexibel und leistungsstark. Es meistert alle Vorgänge von einfachen Faktorzerlegungen bis hin zur erweiterten Analysis. Nachdem Sie etwas experimentiert haben, werden Sie bald in der Lage sein, verschiedene Aufgaben zu berechnen und zu lösen. In dieser Kurzübersicht wurden bereits die beiden Modi

"Exact" und "Approximate" für Berechnungen erwähnt. Beachten Sie bei der Arbeit mit CAS immer die aktuellen Einstellungen des Taschenrechners, indem Sie hin und wieder die Kopfzeile kontrollieren. Wenn Sie die Einstellungen nicht vor den Berechnungen überprüfen, liefert der Taschenrechner möglicherweise nicht die gewünschten Ergebnisse.

- 61. Die wichtigsten dieser Einstellungen sind die Modi "Exact" und "Approximate". Um zu beginnen, wechseln Sie zurück in den Modus "Exact", indem sie  $(\rightarrow)$  und "ENTER" gleichzeitig gedrückt halten. **R**= in der Kopfzeile zeigt an, dass "Exact" als aktiver Modus eingestellt ist.
- 62. Geben Sie jetzt 100 ein und drücken Sie "ENTER". Daraufhin wird 100 auf dem Stapel angezeigt (siehe Abbildung 53). Drücken Sie ( $\rightarrow$ ), gefolgt von SYMB (CAT), um den Befehlskatalog aufzurufen. Drücken Sie ( $\rightarrow$ ), gefolgt von de Cursor-Taste NACH OBEN, um zum Listenanfang zu wechseln und den Faktorisierungsbefehl auszuwählen (!). Drücken Sie "ENTER". Kurz darauf wird eine hohe Zahl angezeigt (siehe Abbildung 54). Drücken Sie die Cursor-Taste NACH OBEN, gefolgt von der Menütaste "VIEW" (Ansehen). Halten Sie die Cursor-Taste NACH RECHTS gedrückt, um durch die Zahlen zu blättern. Wenn Sie bis zum Ende rollen, haben Sie alle 158 Stellen in 100 angesehen! Drücken Sie "CANCEL", um zum interaktiven Stapel zurückzukehren, und anschließend erneut "CANCEL".
- 63. Geben Sie jetzt 100. ein (mit einem Dezimalpunkt), und drücken Sie anschließend "ENTER". Der Punkt (.) zeigt an, dass dies eine *reelle Zahl* ist. Zahlen wie 2.35 und 0.33333333334 sind auch reelle Zahlen. 2 und 100 ohne Punkt werden als *Ganzzahlen* bezeichnet und sind *exakte* Symbole. Öffnen Sie noch einmal den Befehlskatalog, ( $\rightarrow$ ), gefolgt von "SYMB (CAT)", und drücken Sie anschließend "ENTER". Dieses Mal wird das Ergebnis 9.3326215..E157 angezeigt (siehe Abbildung 55). Das bedeutet, die gesamte Anzeigegenauigkeit wurde hier nicht ausgenutzt, sondern lediglich eine Dezimaldarstellung von 12 Stellen. Bevor Sie fortfahren, müssen Sie den Stapel löschen, indem Sie  $\overrightarrow{P}$  und anschließend  $\overrightarrow{P}$  drücken. Weitere Informationen über CAS-Einstellungen finden Sie in Kapitel 1 des *Benutzerhandbuch zum HP 50g Grafik-Taschenrechner* oder in Kapitel 1 oder Anhang C der *Bedienungsanleitung zum HP 50g Grafik-Taschenrechner*.

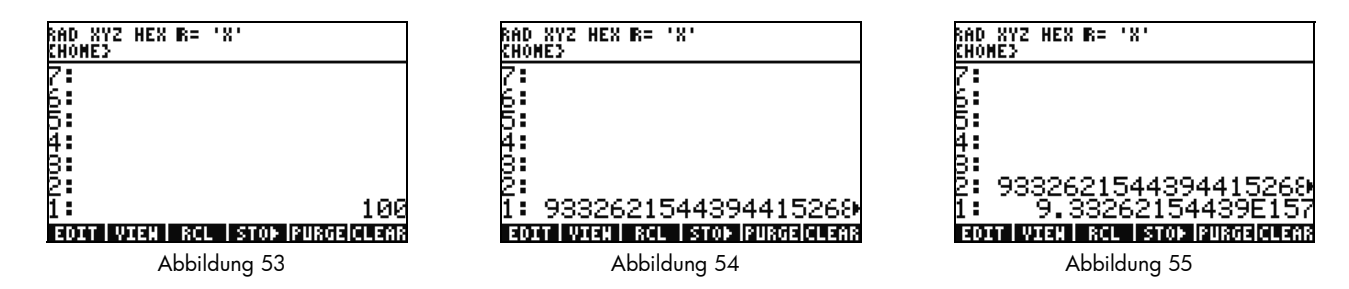

Faktorisieren und Lösen

- 64. Eine weitere interessante Funktion im Zusammenhang mit RPN im Modus "Exact" ist das Erstellen von Gleichungen auf dem Stapel, während Sie mit dem Taschenrechner arbeiten. Drücken Sie  $\overline{X}$  (Taste  $x'$ ) ( $\overline{\text{SPC}}$ )  $2(\overline{Y}^x)$  9  $\overline{Y}$ ) (siehe Abbildung 56). Beachten Sie, dass die Gleichung während der Tasteneingabe Schritt für Schritt auf dem Display erstellt wird.
- 65. Drücken Sie "ENTER", um die Gleichung zu duplizieren, bevor wir mit unserem Experiment beginnen.
- 66. Drücken Sie  $\Box$ , gefolgt von "4 (ALG)", und drücken Sie anschließend die Menütaste "FACTO" (Faktorisieren). Dadurch wird die Gleichung faktorisiert (siehe Abbildung 57). Drücken Sie die Menütaste "EXPAN" (Erweitern), um die Gleichung wieder zu erweitern. Drücken Sie nun die Cursor-Taste NACH UNTEN. EquationWriter wird geöffnet, und Sie können Ihren Term bearbeiten. Drücken Sie zunächst die Cursor-Taste NACH UNTEN und anschließend die Cursor-Taste NACH RECHTS, gefolgt von  $\left(\frac{+}{t-}\right)$ .

Die Gleichung sieht nun folgendermaßen aus: x<sup>2</sup> + 9 (siehe Abbildung 58). Drücken Sie "ENTER", um zum Stapel zurückzukehren.

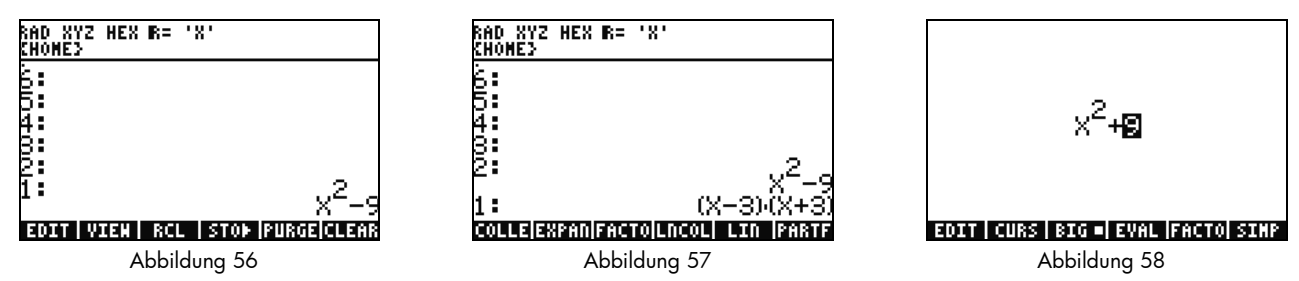

67. Drücken Sie erneut die Menütaste "FACTO". Dieses Mal wird nichts an der Gleichung verändert. Dies liegt daran, dass ohne die Verwendung komplexer Zahlen die Gleichung nicht faktorisiert werden kann. Wie für die Tastenkombination zum Umschalten zwischen den Modi "Exact" und "Approximate" gibt es die Möglichkeit, zwischen den Modi "Real" (Reell) und "Complex" (Komplex) umzuschalten. Halten Sie die Taste (<) und anschließend die Taste "TOOL (i)" gedrückt, sodass beide Tasten gleichzeitig gedrückt sind. Lassen Sie die Taste "TOOL" los und anschließend die Taste (4). Beachten Sie, dass sich R= in der Kopfzeile in C= ändert. Dies zeigt an, dass nun komplexe Zahlen verwendet werden (siehe Abbildung 59). Drücken Sie erneut die Menütaste "FACTO". Dieses Mal wird die Gleichung faktorisiert, und wir erhalten folgendes Ergebnis:  $(x+3i)(x-3i)$ (siehe Abbildung 60). Drücken Sie (<del>Carang), um die Gleichung zu entfernen.  $x^2$  – 9 sollte noch auf dem Stapel vorhanden sein.</del>

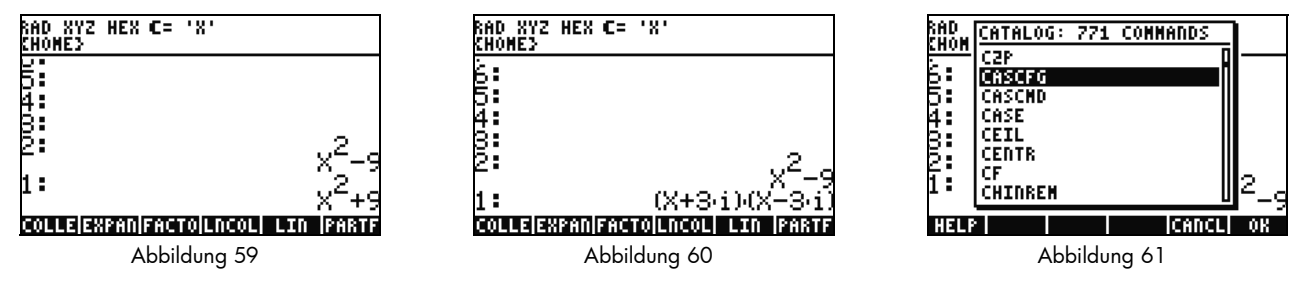

- 68. Wenn Sie mit CAS arbeiten, werden Sie automatisch aufgefordert ggf. die Einstellungen zu ändern. Manchmal ist eine Einstellung aktiv, die bei späteren Berechnungen Probleme verursachen kann. Um CAS auf die Standardeinstellungen zurückzusetzen, drücken Sie  $\Box$ , gefolgt von "SYMB (CAT)" (ALPHA) F3(C) und Cursor-Taste NACH UNTEN. Wählen Sie **CASCFG** aus (siehe Abbildung 61) und drücken Sie "ENTER". Dieser Befehl setzt CAS auf die Standardeinstellungen zurück. Beachten Sie, dass die Kopfzeilen-Statusanzeige von komplex, C=, zurück auf reell, R=, gewechselt hat.
- 69. Gehen wir nun dazu über, X zu lösen. Drücken Sie zuerst "ENTER", um Ihre Gleichung zu kopieren:  $x^2$ –9. Drücken Sie  $\overline{\phantom{a}}$ ), gefolgt von  $\Box$  (Taste "x") und anschließend "ENTER". Durch die Verwendung von 'X' statt nur X stellen wir sicher, dass es sich weiterhin um eine Variable handelt und der Taschenrechner keine Zahl abzurufen versucht, die in X gespeichert ist (siehe Abbildung 62). Drücken Sie <sup>(NXT</sup>), um die Menütaste "SOLVE" aufzurufen, und drücken Sie sie. Das Ergebnis, { X= -3 X= 3 }, wird ausgegeben (siehe Abbildung 63). Drücken Sie \, um das Ergebnis zu löschen. Weitere Informationen finden Sie in Kapitel 5 im *Benutzerhandbuch zum HP 50g Grafik-Taschenrechner* oder Kapitel 5 der *Bedienungsanleitung zum HP 50g Grafik-Taschenrechner*.

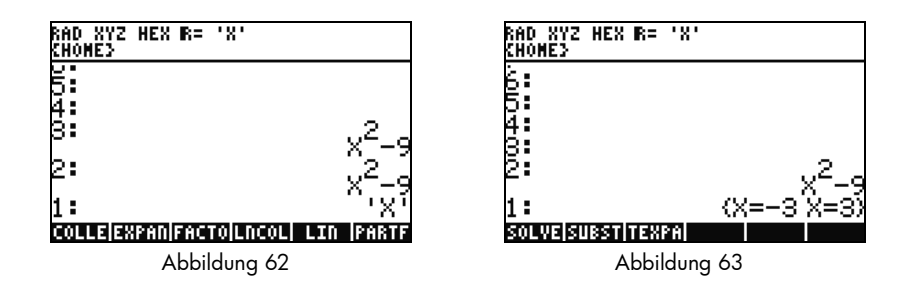

Vereinfachen und Integration

- 70. Ein weiteres Merkmal des 50g CAS besteht darin, dass keine automatische Vereinfachung durchführt wird. Das Computeralgebrasystem enthält viele Befehle, die es Ihnen ermöglichen, Terme in andere äquivalente Darstellungen umzuschreiben. Sie können beispielsweise TAN(X) in SIN(X)/COS(X) mithilfe des Befehls "TAN2SC" (Tangens zu Sinus Cosinus) umschreiben. Diese Möglichkeit bietet Ihnen eine große Flexibilität, Gleichungen von einem Format in eine anderes zu ändern.
- 71. Verwenden wir noch einmal  $x^2$ –9 aus unserem vorherigen Beispiel. Drücken Sie  $\overline{\langle}$  , gefolgt von "4 (CALC)". Beachten Sie die Befehle "DERVX" und "INTVX", die im Menü angezeigt werden (siehe Abbildung 64). *VX* im Befehlsnamen deutet darauf hin, dass Ihre aktuelle Standardvariable als Eingabe verwendet wird. Beachten Sie oben in der Kopfzeile das Symbol 'X'. Dies bedeutet, dass X als aktuelle Standardvariable verwendet wird.
- 72. Drücken Sie viermal die Menütaste "INTVX". Beobachten Sie die Entwicklung der symbolischen Integration. Im Verlauf des Befehls wird keine Vereinfachung durchgeführt (siehe Abbildung 65). Drücken Sie nun ( $\rightarrow$ ), gefolgt von "4 (ALG)", um diesen Term umzuschreiben. Drücken Sie die Menütaste "EXPAN", um alle Teile des Terms zu erweitern. Das Ergebnis ist ein einziger Term. Drücken Sie nun die Menütaste "COLLE" (Zusammenfassen), um ähnliche Terme zusammenzufassen. Drücken Sie die Menütaste "FACTO", und beachten Sie, dass die Faktoren noch weiter erweitert werden. Drücken Sie anschließend die Menütaste "PARTF" (Teilen), um den Ausdruck in einzelne Terme zu teilen (siehe Abbildung 66). Weitere Informationen finden Sie in Kapitel 11 im *Benutzerhandbuch zum HP 50g Grafik-Taschenrechner* oder Kapitel 13 und 14 der *Bedienungsanleitung zum HP 50g Grafik-Taschenrechner*.

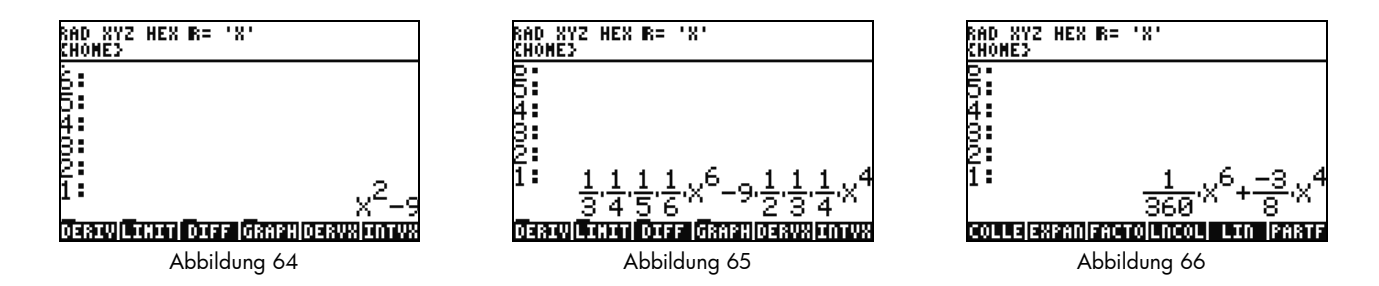

### CAS-Fehlerbehebung

Das 50g CAS verfügt über eine sehr große Auswahl an Tools zum Lösen und Verarbeiten von symbolischen Vektoren, Matrizen und Polynomen. Wie bereits zuvor erwähnt, können aufgrund dieser großen Anzahl an Tools und Einstellungen manchmal Ergebnisse in einem unerwarteten Format ausgegeben werden. So erhalten Sie z. B. beim Lösen eines Integrals möglicherweise ein seltsames Ergebnis, weil der Taschenrechner auf den Zylinderkoordinaten-Modus eingestellt ist und das Ergebnis in zylindrischer Form ausgegeben wird. Bei der Verwendung des CAS treffen neue Benutzer oft auf vier Kernprobleme:

- Erstens: Es wurden inkorrekte CAS-Einstellungen festgelegt. Stellen Sie die CAS-Standardeinstellungen mithilfe des Befehls "CASCFG" wieder her.
- Zweitens: Eine Variable wird gefunden und verwendet. Erinnern Sie sich an unser Beispiel, in dem wir dargestellt haben, dass sich 'C' und C unterschiedlich verhalten. In einer CAS-Berechnung können Variablen durch numerische Werte ersetzt werden, wenn sie im Speicher hinterlegt sind.
- Drittens: Modus "Approximate" versus Modus "Exact". X^2. und X^2 sind verschiedene Dinge. Der Unterschied liegt im Punkt nach der Zahl: (2.) im Vergleich zu (2). Befinden sich während der Durchführung eines CAS-Befehls reelle Zahlen in einer Gleichung, werden die Ergebnisse gewöhnlich nicht in der erwarteten Form ausgegeben.
- Viertens: Das Ergebnis wird in einer nicht-vereinfachten Form oder einer unerwarteten Form ausgegeben. Zur Behebung dieses Problems verfügt der 50g über viele verschiedene Tools, mit denen der Benutzer die Gleichungen umschreiben kann. Dadurch können Sie mathematische Beziehungen zwischen verschiedenen Funktionen untersuchen und die gewünschte Form, in der das Ergebnis ausgegeben werden soll, selbst festlegen.

### Fehlerbehebung und häufig gestellte Fragen

Ziel der vorangegangenen Übungen und Erörterungen ist es, Sie mit einigen der vielen Funktionen, die Ihnen auf dem 50g zur Verfügung stehen, vertraut zu machen. Bei weiteren Fragen oder wenn Sie weitergehende Informationen benötigen, steht für Sie unter www.hp.com/calculators umfangreiches Referenzmaterial bereit. Weitere Informationen finden Sie ebenfalls auf der im Lieferumfang des Taschenrechners enthaltenen CD, den HP Handbüchern, auf die im vorangegangenen Text immer wieder Bezug genommen wurde, sowie in den verfügbaren Lernprogrammen auf der HP Website, die Sie durch Themen, angefangen bei den grundlegenden Operationen bis hin zu fortgeschrittenen Programmiertechniken, führen werden.

Zusätzlich zu diesen auf der HP Calculator Website www.hp.com/calculators verfügbaren Referenzen haben Sie die Möglichkeit, an einer von HP unterstützten Diskussionsgruppe teilzunehmen. Auf diese kann über die Seite *HP Calculators* zugegriffen werden. Dort können Sie Fragen stellen und Antworten erhalten sowie Informationen mit anderen Benutzern in einer von HP unterstützten "Calculator Community" austauschen. Weitere Informationen finden Sie unter: www.hp.com/calculators. Klicken Sie auf der Seite *HP Calculators* auf den Link Calculator support forum unter *Calculator Community*.

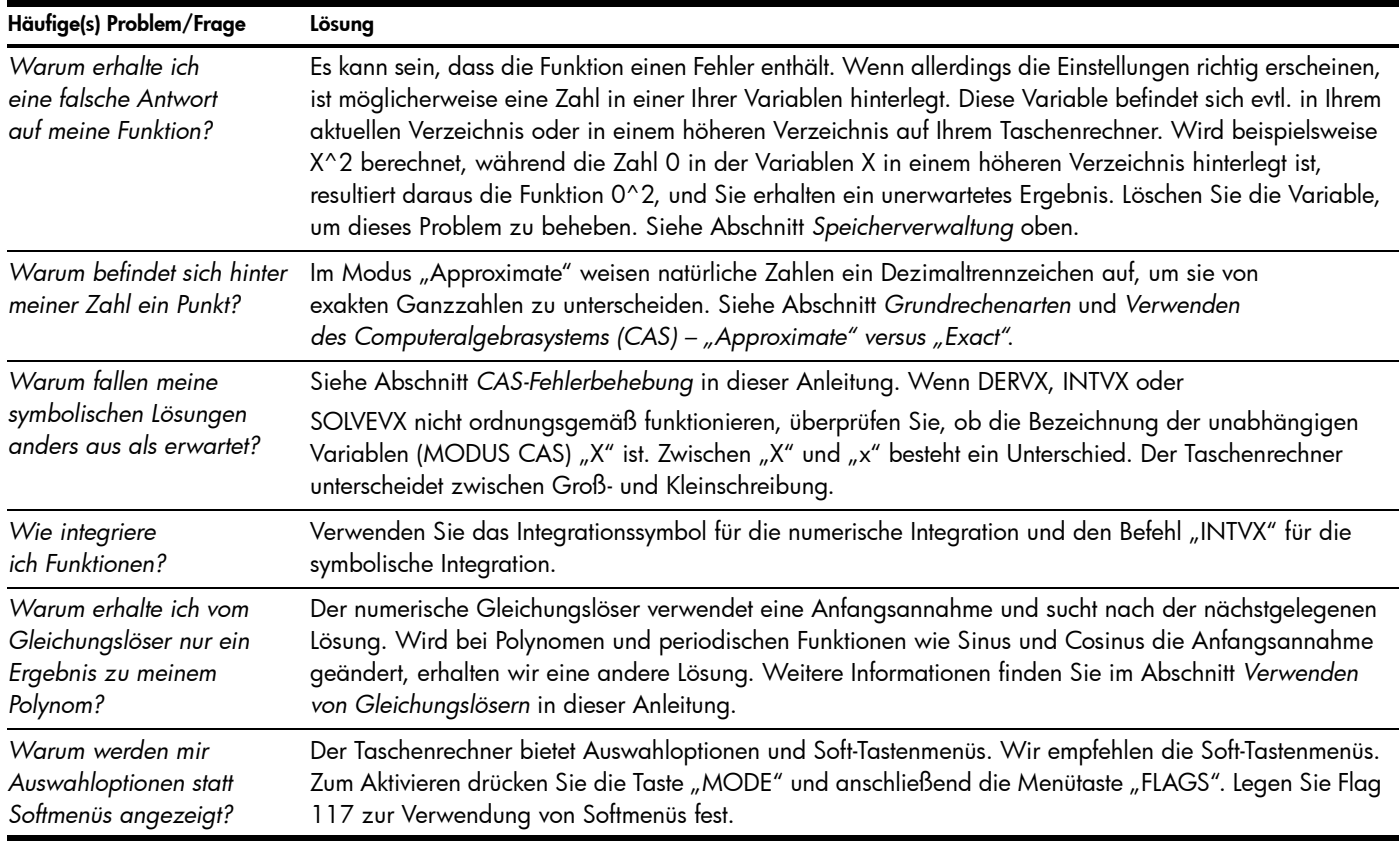

Tabelle 1-1 Fehlerbehebung und häufig gestellte Fragen

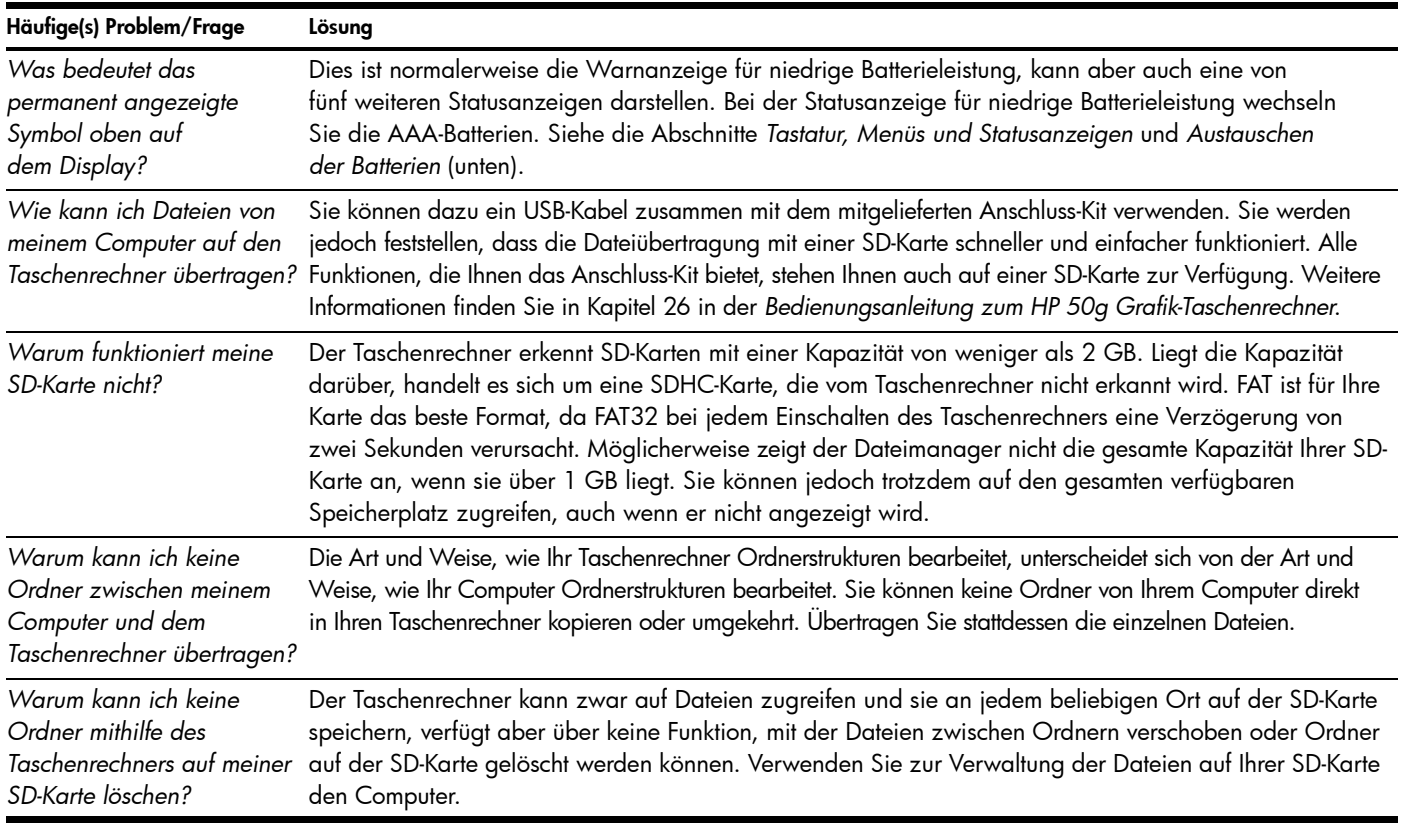

Tabelle 1-1 Fehlerbehebung und häufig gestellte Fragen

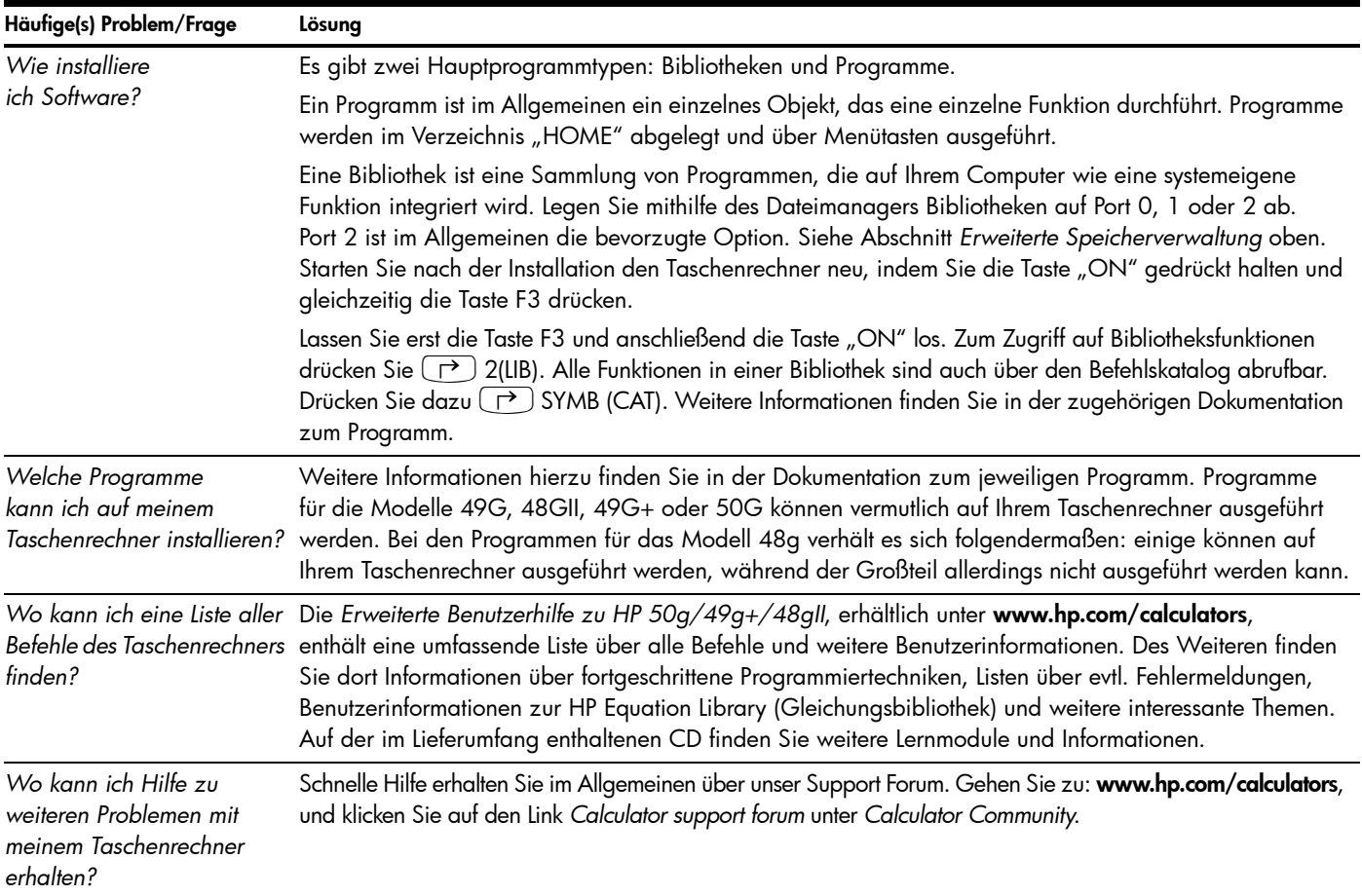

Tabelle 1-1 Fehlerbehebung und häufig gestellte Fragen

### Grundfunktionen, Anpassen des Taschenrechners und Einstellen der internen Uhr

Im folgenden Abschnitt werden weiterführende Informationen zu den grundlegenden Funktionen des Taschenrechners beschrieben. Viele der in diesem Abschnitt enthaltenen Konzepte wurden bereits in den oben aufgeführten Abschnitten anhand von beispielhaften Problemstellungen angesprochen und werden im Folgenden näher erörtert. Diese Auflistung dient der Übersicht. Die Seiten aus dem *Benutzerhandbuch zum HP 50g Grafik-Taschenrechner* und der *Bedienungsanleitung zum HP 50g Grafik-Taschenrechner* wurden als Referenz eingefügt. Wir empfehlen Ihnen, auf diesen Seiten nachzuschlagen, um weitere Informationen und nähere Beschreibungen zu erhalten. Nützliche Tastenkombinationen zu einigen der nachfolgenden Aufgaben finden Sie auch im *Benutzerhandbuch zum HP 50g Grafik-Taschenrechner*, Anhang G.

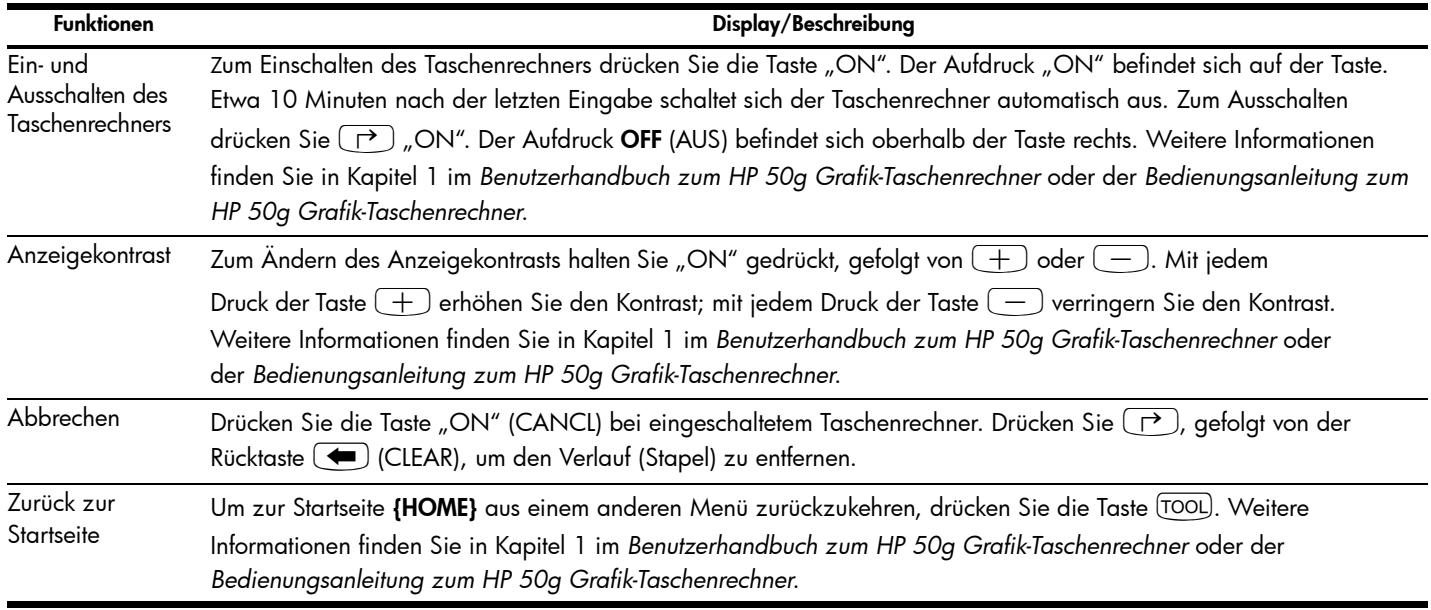

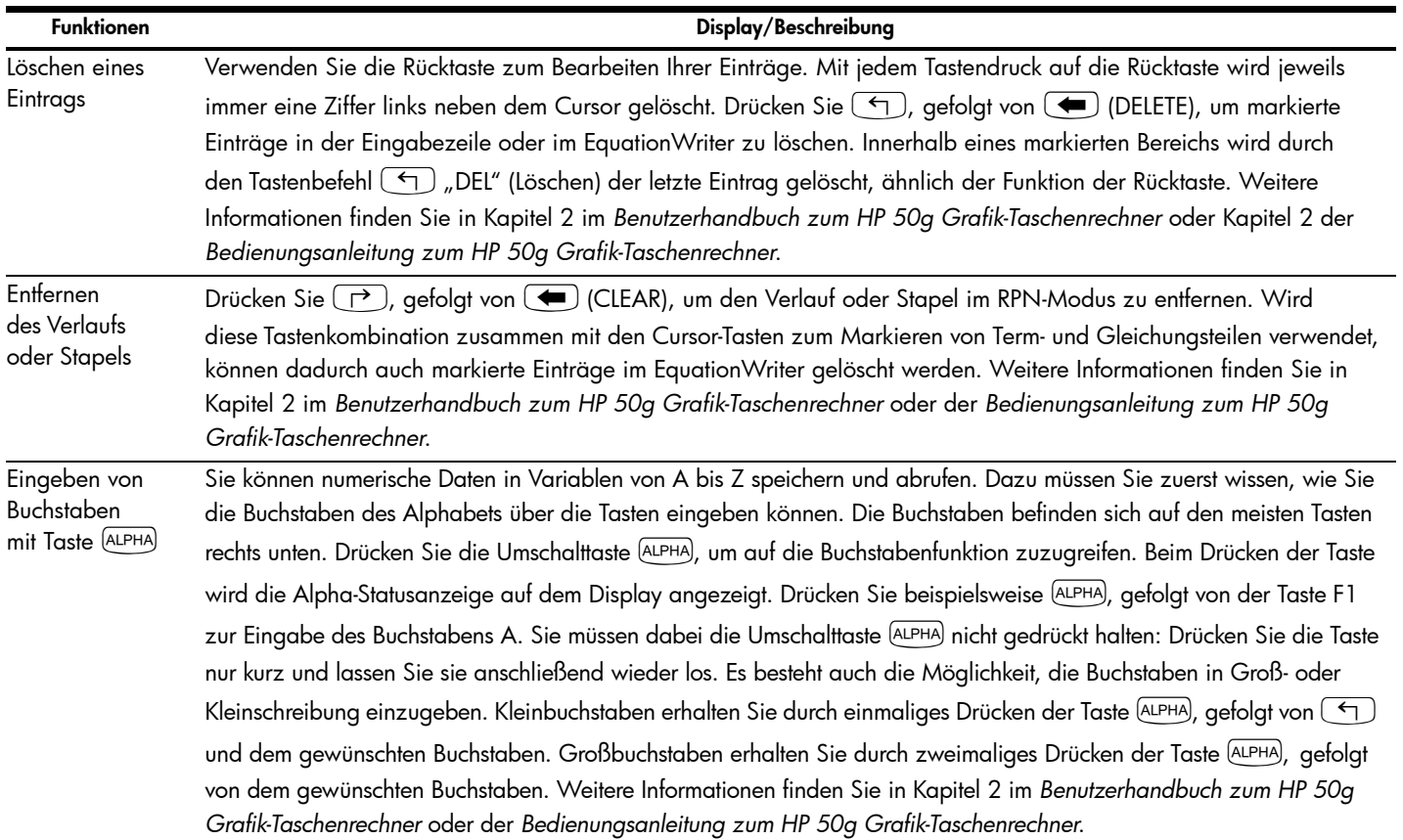

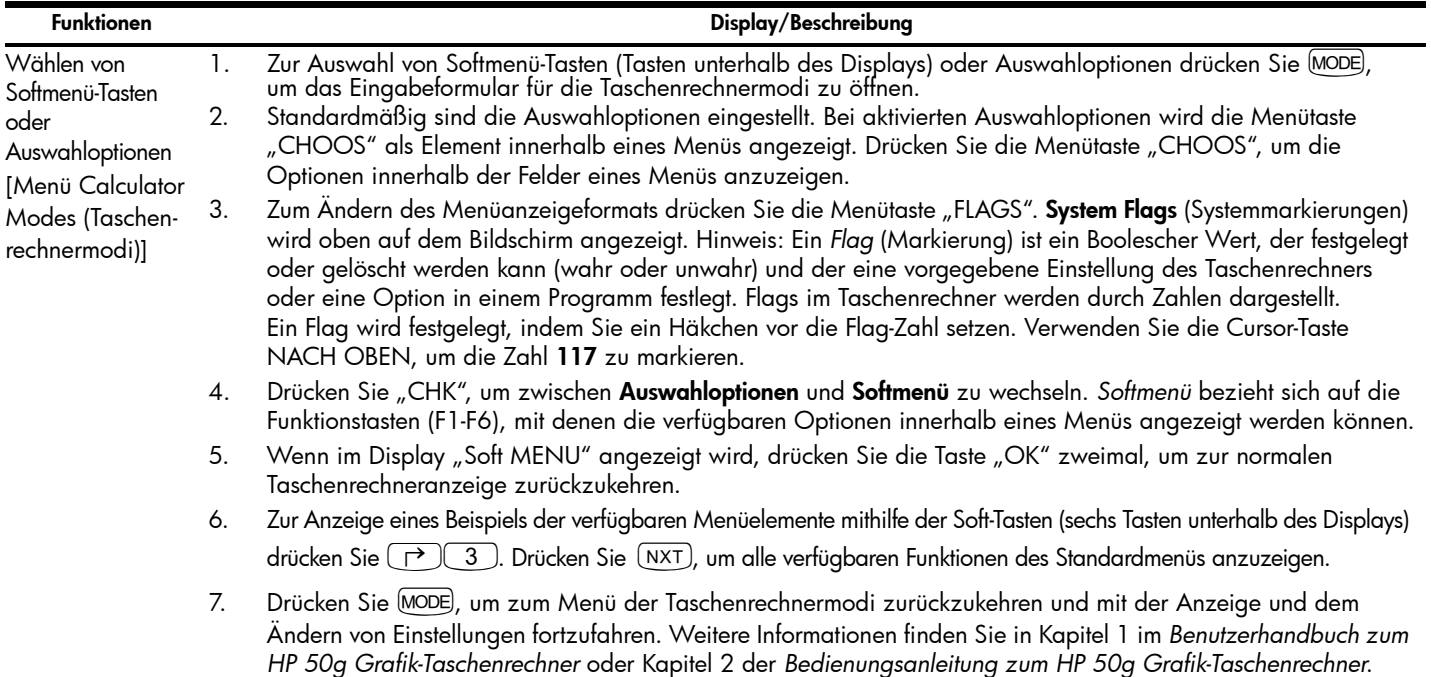

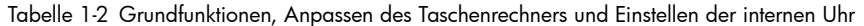

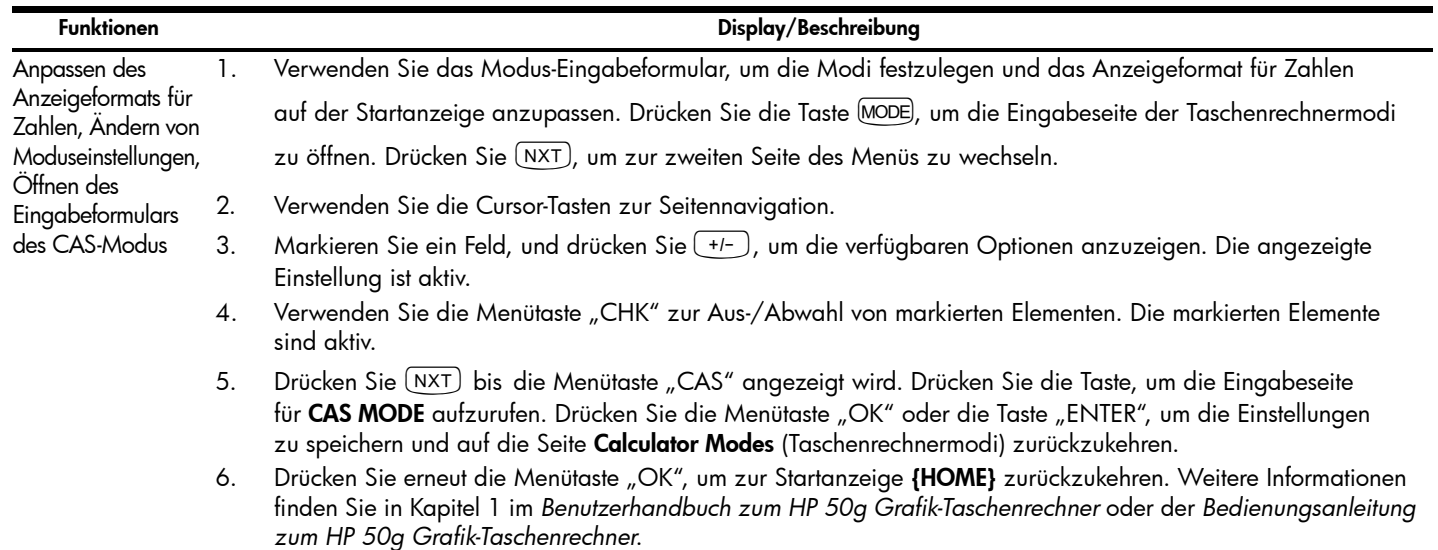

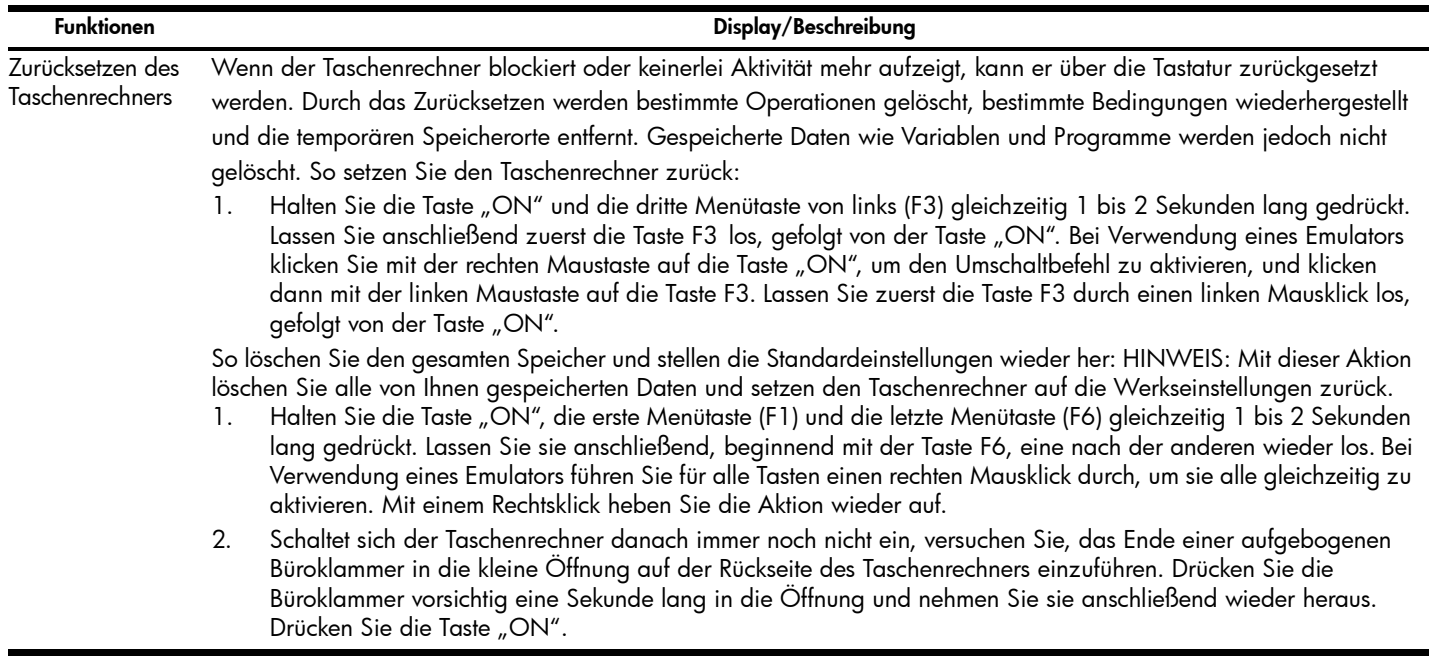

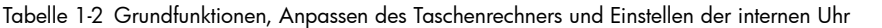

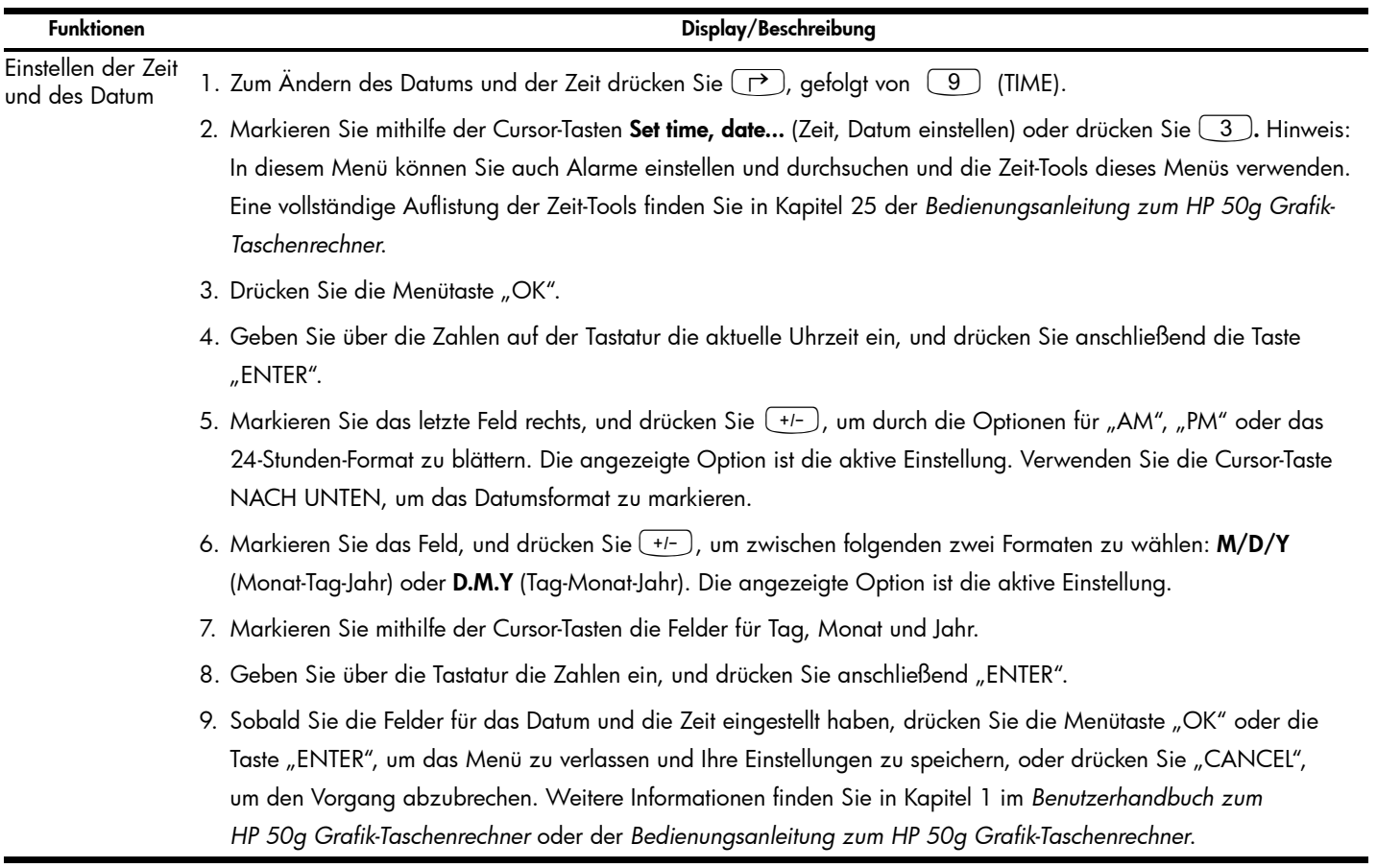

### Austauschen der Batterien

Der Taschenrechner HP 50g verwendet 4 AAA (LR03-)Batterien als Hauptstromquelle und eine CR2032-Lithium-Batterie für die Speichersicherung. Wenn das Symbol für niedrige Batterieleistung auf dem Display des Taschenrechners HP 50g angezeigt wird, sollten Sie die Batterien baldmöglichst austauschen. Um einem Datenverlust vorzubeugen, entnehmen Sie die Sicherungsbatterie und Hauptbatterien zur gleichen Zeit. Legen Sie die neuen Batterien bereit, bevor Sie das Batteriefach öffnen. Sobald Sie die Batterien entfernt haben, tauschen Sie sie innerhalb von zwei Minuten aus, um einem Datenverlust vorzubeugen.

So setzen Sie die Hauptbatterien ein:

- 1. Schalten Sie den Taschenrechner aus.
- 2. Schieben Sie die Batterieabdeckung nach oben.
- 3. Entfernen Sie die alten Batterien.
- 4. Setzen Sie 4 neue AAA (LR03-)Batterien in das Hauptbatteriefach ein.
- 5. Vergewissern Sie sich, dass die Batterien richtig eingesetzt sind.

Beachten Sie die folgenden Schritte beim Einsetzen einer neuen Sicherungsbatterie:

- 1. Schalten Sie den Taschenrechner aus.
- 2. Entfernen Sie die hintere Abdeckung des Batteriefachs. Die Lithium-Batterie befindet sich unter der kleinen rechteckigen Abdeckung, die über den AAA-Batterien zu finden ist.
- 3. Entfernen Sie die Abdeckung vorsichtig, indem Sie die Führungsnasen vorwärts schieben und sie mit den Führungsnuten ausrichten. Heben Sie anschließend die Abdeckung vorsichtig hoch.
- 4. Entfernen Sie die alte Batterie.
- 5. Legen Sie eine neue CR2032-Lithium-Batterie mit dem Pluspol nach oben ein.
- 6. Bringen Sie die hintere Abdeckung der Sicherungsbatterie wieder an.
- 7. Bringen Sie die Abdeckung des Batteriefachs wieder an.
- 8. Zum Einschalten des Taschenrechners drücken Sie "ON".

### Garantie- und Kontaktinformationen

Warnung! Es besteht Explosionsgefahr, wenn die Batterie nicht korrekt ausgetauscht wird. Ersetzen Sie die Batterien nur durch denselben oder einen gleichwertigen Typ, der vom Hersteller empfohlen wird. Entsorgen Sie gebrauchte Batterien entsprechend den Anleitungen des Herstellers. Beschädigen Sie die Batterien nicht, und werfen Sie sie nicht ins Feuer. Die Batterien können platzen oder explodieren und gefährliche Chemikalien freisetzen.

#### Beschränkte HP Garantie und Kundendienst für Hardware

Mit der vorliegenden HP Herstellergarantie erhält der Endbenutzer ausdrückliche beschränkte Garantierechte vom Hersteller HP. Auf der HP Website finden Sie eine ausführliche Beschreibung Ihrer Rechte im Rahmen dieser Herstellergarantie. Darüber hinaus besitzen Sie unter Umständen weitere Rechte nach lokalem Recht oder aufgrund einer schriftlichen Sondervereinbarung mit HP.

#### Begrenzte Garantiezeit für Hardware

Dauer: insgesamt 12 Monate (die Dauer kann je nach Region variieren, die neuesten Informationen hierzu finden Sie unter [www.hp.com/support](http://www.hp.com/support))

#### Allgemeine Bedingungen

MIT AUSNAHME DER GARANTIEN, DIE IM FOLGENDEN ABSATZ DIESES ABSCHNITTS AUSDRÜCKLICH GENANNT WERDEN, LIEFERT HP WEDER IN SCHRIFTLICHER NOCH IN MÜNDLICHER FORM ANDERE AUSDRÜCKLICHE GARANTIEN ODER ZUSICHERUNGEN. JEDE STILLSCHWEIGENDE GARANTIE HINSICHTLICH DER HANDELSÜBLICHEN UND ZUFRIEDENSTELLENDEN QUALITÄT ODER DER EIGNUNG FÜR EINEN BESTIMMTEN ZWECK IST AUF DIE DAUER DER IN DEN FOLGENDEN ABSÄTZEN DIESES ABSCHNITTS ANGEGEBENEN AUSDRÜCKLICHEN GARANTIE BEGRENZT. Einige Länder, Bundesstaaten oder Provinzen gestatten keine zeitliche Begrenzung für stillschweigende Garantien. Daher trifft die vorstehende Einschränkung oder Ausschließung unter Umständen nicht auf Sie zu. Mit der vorliegenden Garantie erhalten Sie bestimmte Rechte. Je nach Land, Bundesstaat oder Provinz können Ihnen jedoch noch weitere Rechte zustehen.

IM GESETZLICH VORGESCHRIEBENEN UMFANG STELLEN DIE IN DIESER GARANTIEERKLÄRUNG GENANNTEN RECHTSMITTEL DIE EINZIGEN UND AUSSCHLIESSLICHEN RECHTSMITTEL DAR. MIT AUSNAHME DER VORSTEHEND GENANNTEN GARANTIEN HAFTEN HP UND SEINE LIEFERANREN NICHT FÜR DATENVERLUSTE ODER FÜR DIREKTE, BESONDERE ODER BEILÄUFIG ENTSTANDENE SCHÄDEN, FÜR FOLGESCHÄDEN (EINSCHLIESSLICH ENTGANGENER GEWINNE ODER VERLOREN GEGANGENER DATEN) ODER SONSTIGE SCHÄDEN, DIE INFOLGE EINES VERTRAGES, EINER UNERLAUBTEN HANDLUNG ODER ANDERWEITIG ENTSTEHEN. Einige Länder, Bundesstaaten oder Provinzen gestatten nicht die Ausschließung oder Einschränkung von beiläufig entstandenen Schäden oder Folgeschäden. Daher trifft die vorstehende Einschränkung oder Ausschließung unter Umständen nicht auf Sie zu.

#### FÜR VERBRAUCHERGESCHÄFTE IN AUSTRALIEN UND NEUSEELAND: DIE IN DIESER ERKLÄRUNG ENTHALTENEN GARANTIEBEDINGUNGEN STELLEN MIT AUSNAHME DES GESETZLICH VORGESCHRIEBENEN UMFANGS KEINEN AUSSCHLUSS, KEINE EINSCHRÄNKUNG UND KEINE ÄNDERUNG DER FÜR DEN VERKAUF DIESES PRODUKTS GELTENDEN RECHTE DAR, SONDERN SIE VERSTEHEN SICH ZUSÄTZLICH ZU DIESEN RECHTEN.

Ungeachtet der obenstehenden Haftungsausschlussklauseln garantiert HP dem Endbenutzer hiermit ausdrücklich für den oben angegebenen Zeitraum ab Kaufdatum, dass Hardware, Zubehör und Verbrauchsmaterialien von HP frei von Material- und Verarbeitungsfehlern sind. Sollten HP dennoch während der Garantiezeit solche Mängel mitgeteilt werden, ersetzt oder repariert HP fehlerhafte Produkte nach eigenem Ermessen. Ersatzprodukte können neu oder neuwertig sein.

HP garantiert Ihnen zudem für den oben angegebenen Zeitraum ab Kaufdatum ausdrücklich, dass die Ausführung von Programmierbefehlen in der Software von HP bei korrekter Installation und sachgerechter Benutzung weder durch Materialfehler noch durch Verarbeitungsfehler beeinträchtigt wird. Sollten HP dennoch während der Garantiezeit solche Fehler mitgeteilt werden, ersetzt HP die Softwaremedien, die ihre Programmierbefehle aufgrund dieser Fehler nicht ausführen.

#### Einschränkungen

HP übernimmt keine Garantie für die ununterbrochene und fehlerfreie Funktion von HP Produkten. Sollte HP innerhalb eines angemessenen Zeitraums nicht in der Lage sein, den garantierten Zustand eines Produkts durch Reparatur oder Ersetzung wiederherzustellen, haben Sie bei umgehender Rückgabe des betreffenden Produkts unter Vorlage des Kaufbelegs Anspruch auf Erstattung des Kaufpreises.

Die Produkte von HP können aufgearbeitete Teile enthalten, die neuwertig sind oder nur gelegentlich verwendet wurden.

Die Garantie erstreckt sich nicht auf Mängel, die auf (a) unsachgemäße oder unangemessene Wartung oder Kalibrierung, (b) Software, Schnittstellen, Teile oder Zubehör, die nicht von HP geliefert wurden, (c) unbefugte Änderung oder unsachgemäßen Gebrauch, (d) Betrieb außerhalb der für das Produkt veröffentlichten Umgebungsspezifikationen oder (e) unsachgemäße Vorbereitung oder Wartung des Standorts zurückzuführen sind.

#### 38 Erste Schritte

#### Kundendienst

Neben der einjährigen Garantie für Hardware erhalten Sie für Ihren HP Taschenrechner zusätzlich ein Jahr technische Unterstützung. Im Bedarfsfall erreichen Sie den HP Kundendienst per E-Mail oder telefonisch. Ermitteln Sie vor Ihrem Anruf in der nachfolgenden Liste das Call Center in Ihrer Nähe. Legen Sie den Kaufbeleg und die Seriennummer des Taschenrechners bereit.

Die Telefonnummern können sich ändern, und die Telefongebühren können je nach Land variieren. Weitere Informationen zum Support finden Sie im Internet unter: [www.hp.com/support](http://www.hp.com/support).

Tabelle 1-3 Kundendienstinformationen

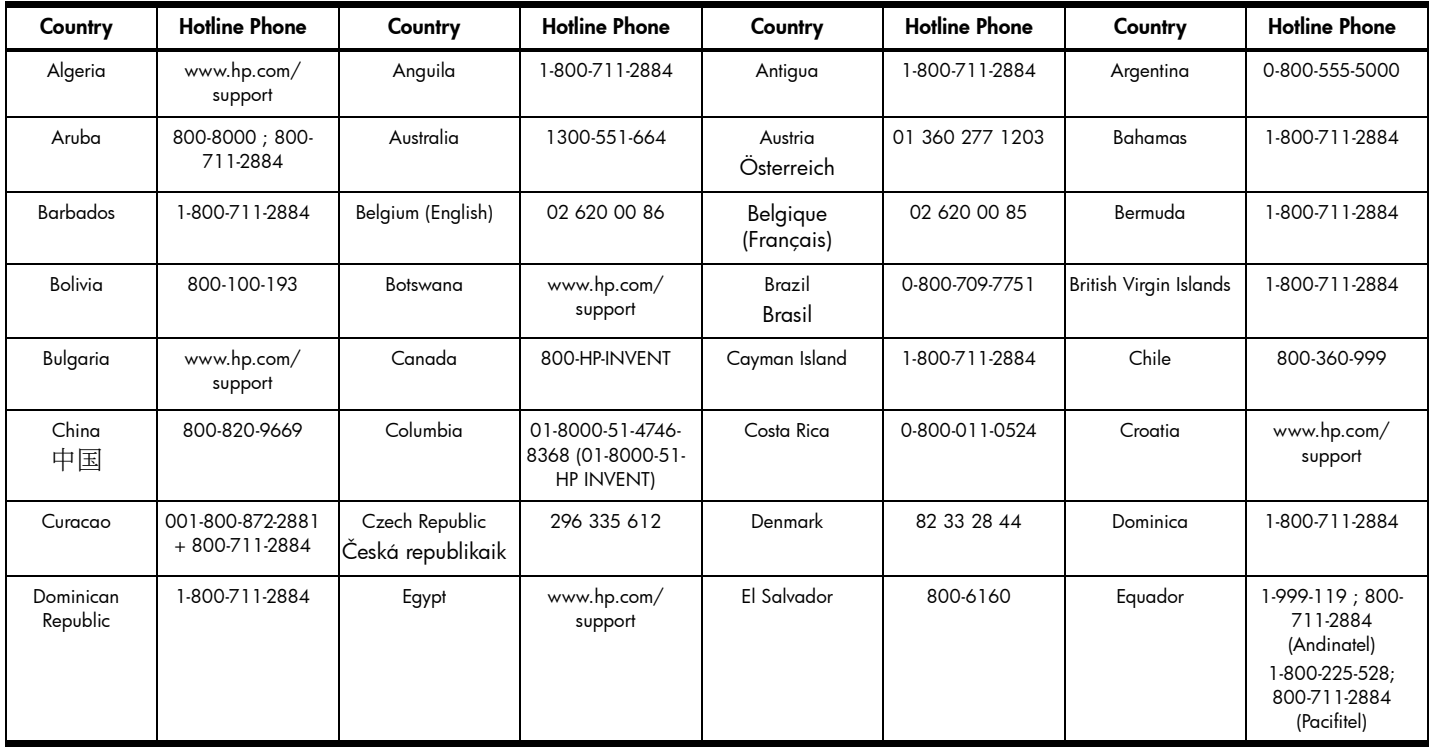

Tabelle 1-3 Kundendienstinformationen

| Country                | <b>Hotline Phone</b>              | Country          | <b>Hotline Phone</b>           | Country              | <b>Hotline Phone</b>                | Country                | <b>Hotline Phone</b>           |
|------------------------|-----------------------------------|------------------|--------------------------------|----------------------|-------------------------------------|------------------------|--------------------------------|
| Estonia                | www.hp.com/<br>support            | Finland<br>Suomi | 09 8171 0281                   | France               | 01 4993 9006                        | <b>French Antilles</b> | 0-800-990-011:<br>800-711-2884 |
| French Guiana          | 0-800-990-011;<br>800-711-2884    | Deutschland      | 069 9530 7103                  | Ghana                | www.hp.com/<br>support              | Greece<br>Ελλάδα       | 210 969 6421                   |
| Grenada                | 1-800-711-2884                    | Guadelupe        | 0-800-990-011;<br>800-711-2884 | Guatemala            | 1-800-999-5105                      | Guyana                 | 159 ; 800-711-2884             |
| Haiti                  | 183; 800-711-2884                 | Honduras         | 800-0-123; 800-<br>711-2884    | Hong Kong<br>香港特別行政區 | 800-933011                          | Hungary                | www.hp.com/<br>support         |
| India                  | 1-800-114772                      | Indonesia        | (21)350-3408                   | Ireland              | 01 605 0356                         | Italy<br>Italia        | 02 754 19 782                  |
| Jamaica                | 1-800-711-2884                    | Japan<br>日本      | 00531-86-0011                  | Kazakhstan           | www.hp.com/<br>support              | Latvia                 | www.hp.com/<br>support         |
| Lebanon                | www.hp.com/<br>support            | Lithuania        | www.hp.com/<br>support         | Luxembourg           | 2730 2146                           | Malaysia               | 1800-88-8588                   |
| Martinica              | 0-800-990-011;<br>877-219-8671    | Mauritius        | www.hp.com/<br>support         | Mexico<br>México     | 01-800-474-68368<br>(800 HP INVENT) | Montenegro             | www.hp.com/<br>support         |
| Montserrat             | 1-800-711-2884                    | Morocco          | www.hp.com/<br>support         | Namibia              | www.hp.com/<br>support              | Netherlands            | 020 654 5301                   |
| Netherland<br>Antilles | 001-800-872-2881;<br>800-711-2884 | New Zealand      | 0800-551-664                   | Nicaragua            | 1-800-0164; 800-<br>711-2884        | Norway<br>Norwegen     | 23500027                       |
| Panama<br>Panamá       | 001-800-711-2884                  | Paraguay         | (009) 800-541-<br>0006         | Peru<br>Perú         | 0-800-10111                         | Philippines            | $(2) - 867 - 3351$             |

Tabelle 1-3 Kundendienstinformationen

| Country                             | <b>Hotline Phone</b>   | Country                                | <b>Hotline Phone</b>   | Country                          | <b>Hotline Phone</b>                 | Country             | <b>Hotline Phone</b>   |
|-------------------------------------|------------------------|----------------------------------------|------------------------|----------------------------------|--------------------------------------|---------------------|------------------------|
| Poland<br>Polska                    | www.hp.com/<br>support | Portugal                               | 021 318 0093           | Puerto Rico                      | 1-877 232 0589                       | Romania             | www.hp.com/<br>support |
| Russia<br>Россия                    | 495-228-3050           | Saudi Arabia                           | www.hp.com/<br>support | Serbia                           | www.hp.com/<br>support               | Singapore           | 6272-5300              |
| Slovakia                            | www.hp.com/<br>support | South Africa                           | 0800980410             | South Korea<br>한국                | 00798-862-0305                       | Spain<br>España     | 913753382              |
| St Kitts & Nevis                    | 1-800-711-2884         | St Lucia                               | 1-800-478-4602         | St Marteen                       | 1-800-711-2884                       | St Vincent          | 01-800-711-2884        |
| Suriname                            | 156; 800-711-2884      | Swaziland                              | www.hp.com/<br>support | Sweden<br>Sverige                | 08 5199 2065                         | Switzerland         | 022 827 8780           |
| Switzerland<br>(Schweiz<br>Deutsch) | 01 439 5358            | Switzerland<br>(Svizzeera<br>Italiano) | 022 567 5308           | Switzerland<br>(Suisse Francais) | 022 827 8780                         | Taiwan<br>臺灣        | 00801-86-1047          |
| Thailand<br>ไทย                     | $(2) - 353 - 9000$     | Trinidad & Tobago                      | 1-800-711-2884         | Tunisia                          | www.hp.com/<br>support               | Turkey<br>Türkiye   | www.hp.com/<br>support |
| Turks & Caicos                      | 01-800-711-2884        | <b>UAE</b>                             | www.hp.com/<br>support | United Kingdom                   | 0207 458 0161                        | Uruquay             | 0004-054-177           |
| US Virgin Islands                   | 1-800-711-2884         | <b>USA</b>                             | 800-HP INVENT          | Venezuela                        | 0-800-474-68368<br>(0-800 HP INVENT) | Vietnam<br>Việt Nam | $+65.6272.5300$        |
| Zambia                              | www.hp.com/<br>support |                                        |                        |                                  |                                      |                     |                        |

### Informationen zu Zulassung und Umweltverträglichkeit

#### Federal Communications Commission Notice

This equipment has been tested and found to comply with the limits for a Class B digital device, pursuant to Part 15 of the FCC Rules. These limits are designed to provide reasonable protection against harmful interference in a residential installation. This equipment generates, uses, and can radiate radio frequency energy and, if not installed and used in accordance with the instructions, may cause harmful interference to radio communications. However, there is no guarantee that interference will not occur in a particular installation. If this equipment does cause harmful interference to radio or television reception, which can be determined by turning the equipment off and on, the user is encouraged to try to correct the interference by one or more of the following measures:

- Reorient or relocate the receiving antenna.
- Increase the separation between the equipment and the receiver.
- Connect the equipment into an outlet on a circuit different from that to which the receiver is connected.
- Consult the dealer or an experienced radio or television technician for help.

#### **Modifications**

The FCC requires the user to be notified that any changes or modifications made to this device that are not expressly approved by Hewlett-Packard Company may void the user's authority to operate the equipment.

#### Cables

Connections to this device must be made with shielded cables with metallic RFI/EMI connector hoods to maintain compliance with FCC rules and regulations. Applicable only for products with connectivity to PC/laptop.

#### Declaration of Conformity for products Marked with FCC Logo, United States Only

This device complies with Part 15 of the FCC Rules. Operation is subject to the following two conditions: (1) this device may not cause harmful interference, and (2) this device must accept any interference received, including interference that may cause undesired operation.

If you have questions about the product that are not related to this declaration, write to: Hewlett-Packard Company P.O. Box 692000, Mail Stop 530113 Houston, TX 77269-2000

For questions regarding this FCC declaration, write to: Hewlett-Packard Company P.O. Box 692000, Mail Stop 510101 Houston, TX 77269-2000 or call HP at 281-514-3333

To identify your product, refer to the part, series, or model number located on the product.

#### 42 Erste Schritte

#### Canadian Notice

This Class B digital apparatus meets all requirements of the Canadian Interference-Causing Equipment Regulations.

#### Avis Canadien

Cet appareil numérique de la classe B respecte toutes les exigences du Règlement sur le matériel brouilleur du Canada.

#### Hinweise für die Europäische Union

Produkte mit der CE-Kennzeichnung entsprechen den folgenden EU-Richtlinien:

- Niederspannungsrichtlinie (2006/95/EG)
- EMV-Richtlinie (2004/108/EG)

Die Einhaltung dieser Richtlinien impliziert die Konformität mit den anwendbaren harmonisierten europäischen Normen in der EU-Konformitätserklärung, die von HP für dieses Produkt bzw. diese Produktfamilie ausgestellt wurde.

Diese Konformität wird durch eine der folgenden Konformitätskennzeichnungen auf dem Produkt angegeben.

## $\mathsf{CE}_{\mathbf{xy}\mathbf{xy}}\mathbf{D}$  $\epsilon$   $\epsilon$

Diese Kennzeichnung bezieht sich auf Produkte, die nicht für die Telekommunikation bestimmt sind, sowie auf EU-harmonisierte Telekommunikationsprodukte (z. B. Bluetooth).

Diese Kennzeichnung bezieht sich auf Telekommunikationsprodukte, die nicht von der EU harmonisiert wurden. \*Nummer der benannten Stelle (falls zutreffend; siehe Produktetikett).

Hewlett-Packard GmbH, HQ-TRE, Herrenberger Strasse 140, 71034 Boeblingen, Germany Die offizielle EU CE-Konformitätserklärung für dieses Gerät finden Sie unter: http://www.hp.com/go/certificates.

#### Japanese Notice

この装置は. クラスB情報技術装置です。この装置は. 家庭環境で使用 することを目的としていますが、この装置がラジオやテレビジョン受信機に 近接して使用されると、受信障害を引き起こすことがあります。 取扱説明書に従って正しい取り扱いをして下さい。  $VCLI - R$ 

Korean Class Notice (Applicable only for products with connectivity to PC/laptop).

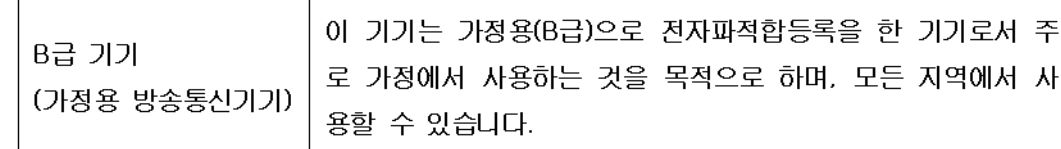

#### Entsorgung von Altgeräten durch Benutzer in Privathaushalten in der EU

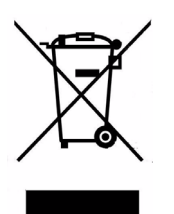

Dieses Symbol auf dem Produkt oder auf der Verpackung besagt, dass dieses Produkt nicht mit dem Haushaltsmüll entsorgt werden darf. Sie sind verpflichtet, Ihre Altgeräte zur Entsorgung bei einer dafür vorgesehenen Recyclingstelle für elektrische und elektronische Geräte abzugeben. Durch getrennte Entsorgung und Recycling Ihrer Altgeräte werden die natürlichen Ressourcen geschont, und es wird sichergestellt, dass die Altgeräte zum Schutz der Gesundheit und der Umwelt recycelt werden. Informationen zu Sammelstellen für das Recycling von Altgeräten erhalten Sie bei Ihrer Stadt- und Gemeindeverwaltung, dem Entsorgungsunternehmen für Hausmüll oder dem Händler, bei dem Sie das Produkt erworben haben.

#### Chemische Stoffe

HP verpflichtet sich, den Kunden Informationen über die chemischen Stoffe in seinen Produkten entsprechend den Bestimmungen der *Verordnung (EG) Nr. 1907/2006*  des Europäischen Parlaments und des Rates zur Verfügung zu stellen. Einen Bericht mit Informationen zu den chemischen Stoffen für dieses Produkt finden Sie unter: <http://www.hp.com/go/reach>

#### Perchlorate Material - special handling may apply

This calculator's Memory Backup battery may contain perchlorate and may require special handling when recycled or disposed in California.

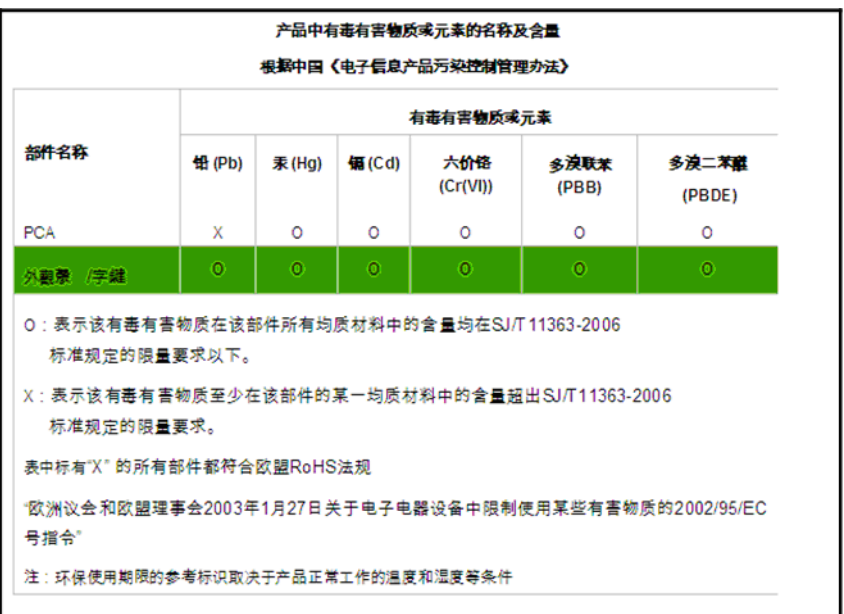